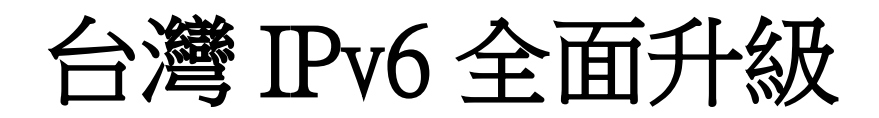

# J **IPv6 升級實作技術手冊第 2.0 版 第三篇Windows Server 2008/IIS7/DNS 升級 IPv6**

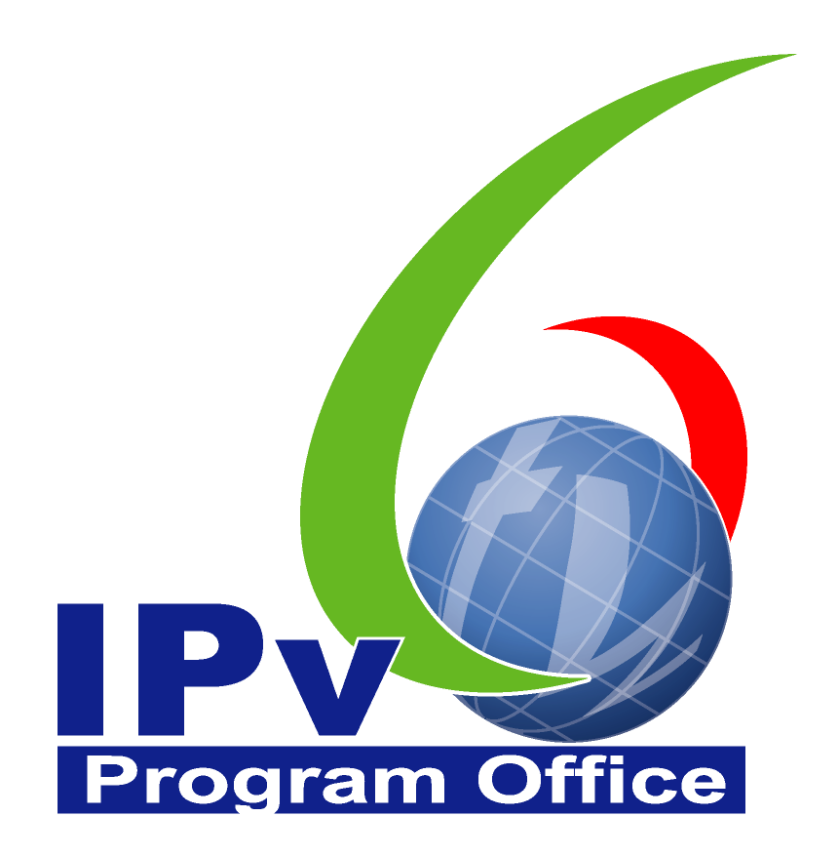

# 財團法人台灣網路資訊中心編撰 中華民國 110年 12月 31日

### IPv6 升級實作技術手冊

出版者:財團法人台灣網路資訊中心

網址:https://www.twnic.tw/

地址:105 臺北市松山區八德路四段 123 號 3 樓

總機電話:886-2-25289696

發行人:李育杰

編審:黃勝雄

主編:顧靜恆

編輯:蔡更達、鄭進興、林柏宇、林豈葳

中華民國 110 年 12 月第 2.0 版

# **Program Office**

## IPv6升級實作技術手冊

 $\bm{\copyright}$ 

e

目錄

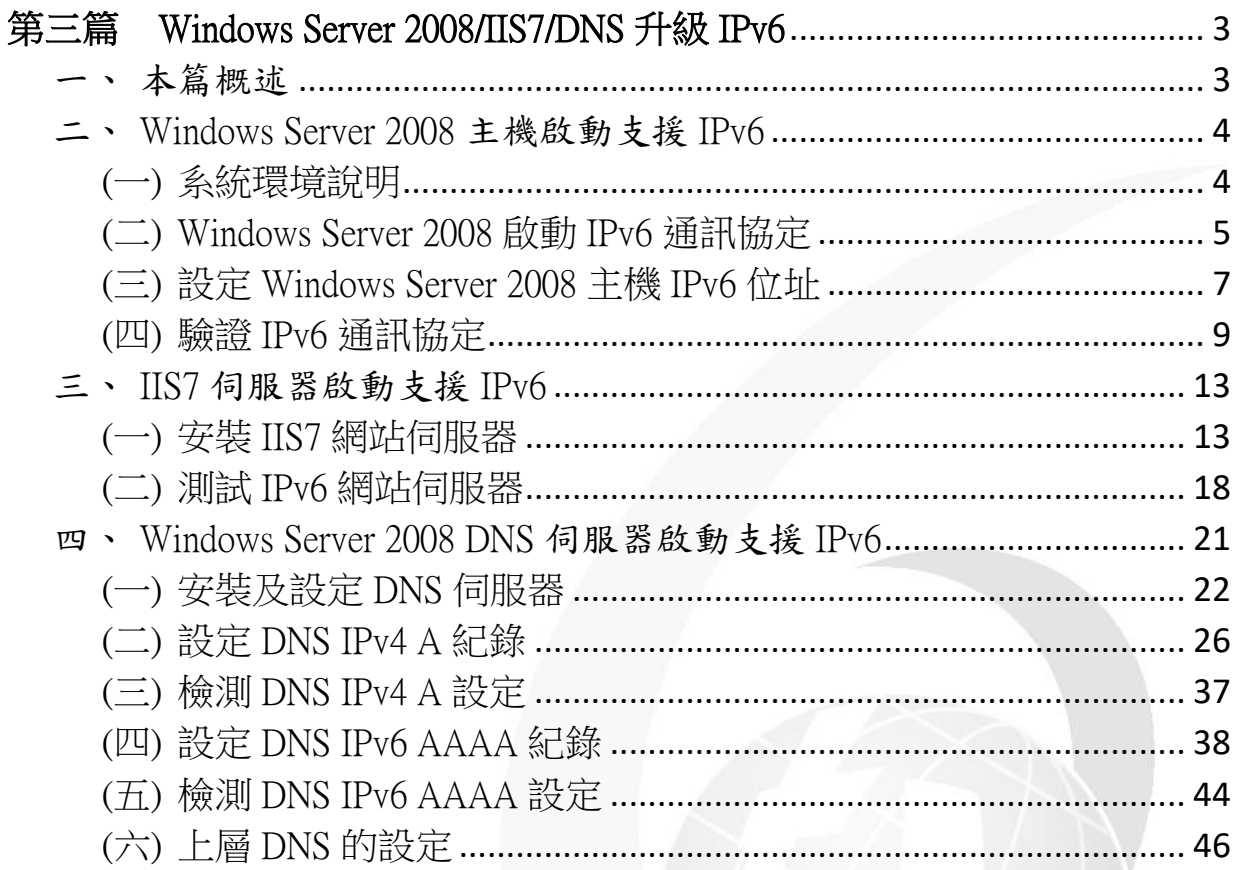

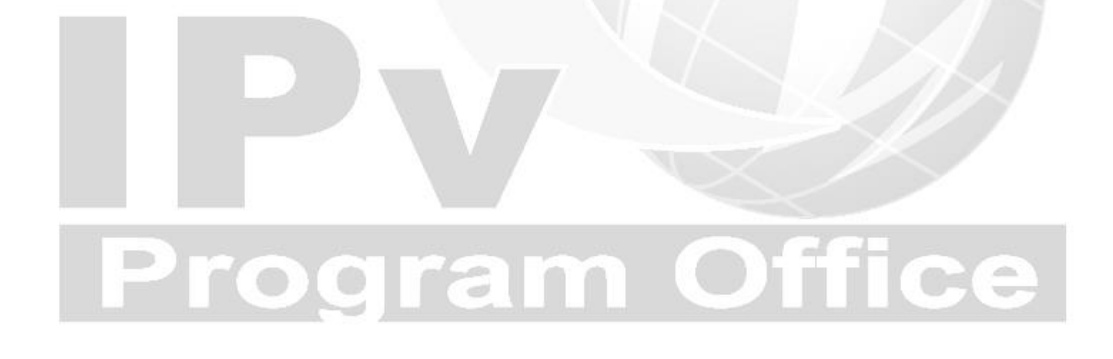

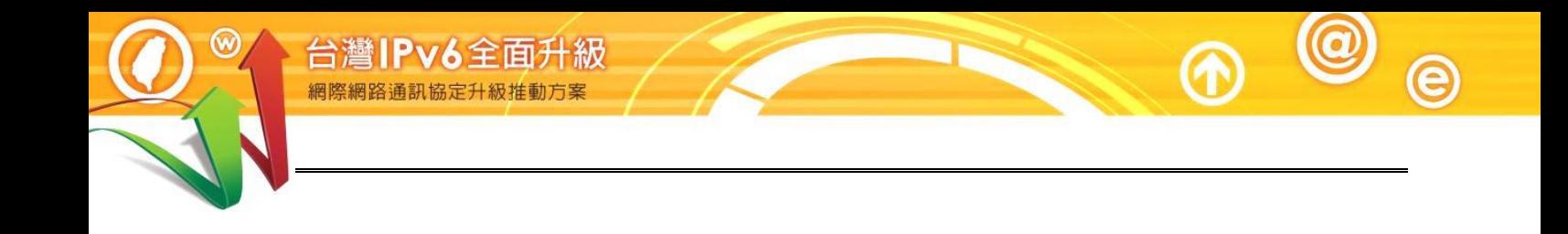

# **Program Office**

Internet Protocol version 6

第三篇 Windows Server 2008/IIS7/DNS 升級 IPv6

### <span id="page-4-0"></span>第三篇 Windows Server 2008/IIS7/DNS 升級 IPv6

<span id="page-4-1"></span>一、本篇概述

Windows Server 2003 與 2008 皆已支援 IPv6 協定,不同的是,目前 Windows Server 2003 的圖形化界面在設定 IPv6 位址時,功能較不完整,所以較容易發 生設定上的問題,而且 IPv6 預設是未開啟的。Windows Server 2008 則已預設 啟動 IPv6,各種 IPv6 設定相關的圖形介面完整,如果經費預算許可,建議 優先選擇使用 2008。

本篇文件為針對 IPv4 與 IPv6 雙協定網路服務環境,以大量附圖說明如何一 步一步完成 Windows Server 2008 伺服主機及內建的 Web、DNS 伺服器的安裝 設定,以同時支援 IPv4 與 IPv6 使用者的服務。

首先介紹如何進行 Windows Server 2008 伺服主機的 IPv6 環境設定與測試,接 著說明 Windows Server 2008 內建 IIS7 Web 伺服器的安裝與設定,以及介紹如 何將常見的網頁程式語言修改支援 IPv6 環境,如 HTML、PHP、ASP、ASP.NET 以及 JSP。

最後介紹網域名稱系統(Domain Name System, DNS)伺服器的安裝與設定, 並以微軟 Windows 2008 伺服作業系統下架設 DNS 伺服軟體為例,說明設定 DNS 伺服軟體啟動 IPv6 服務的作業流程。

本篇文件部分內容參考新一代網際網路協定互通認證計畫移轉技術分項計 畫團隊提供之資料進行編撰,特此感謝。

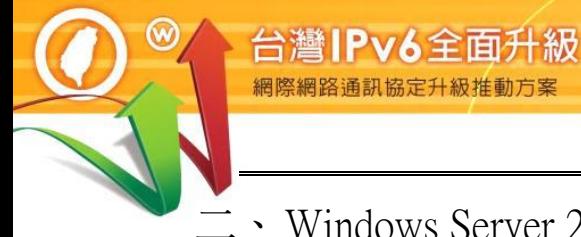

<span id="page-5-0"></span>二、Windows Server 2008 主機啟動支援 IPv6

<span id="page-5-1"></span>(一) 系統環境說明

3.通印也完升级堆制方

本範例之系統建置環境[如圖](#page-5-2) 1,說明如下:

- 1. 伺服主機
	- (1) 作業系統: Microsoft Windows Server 2008
	- (2) WWW 伺服器:IIS7
	- (3) DNS 伺服器: Microsoft DNS 6.1.7601.17514
- 2. 測試用戶端
	- (1) Windows 7 (預設 IPv6 enable)
	- (2) 使用其他具有 IPv6 連線能力的作業系統也可以
- 3. 待設定 DNS 紀錄之主機
	- (1) DNS 伺服主機,名稱:ns1.w200801.ipv6lab.tw,IPv4 位址:210.201.80.41, IPv6 位址:2404:0:40a1:0:94f8:5385:ba43:4589
	- (2) WWW 伺服主機,名稱:www.w200801.ipv6lab.tw, IPv4 位址: 210.201.80.41, IPv6 位址: 2404:0:40a1:0:94f8:5385:ba43:4589

<span id="page-5-2"></span>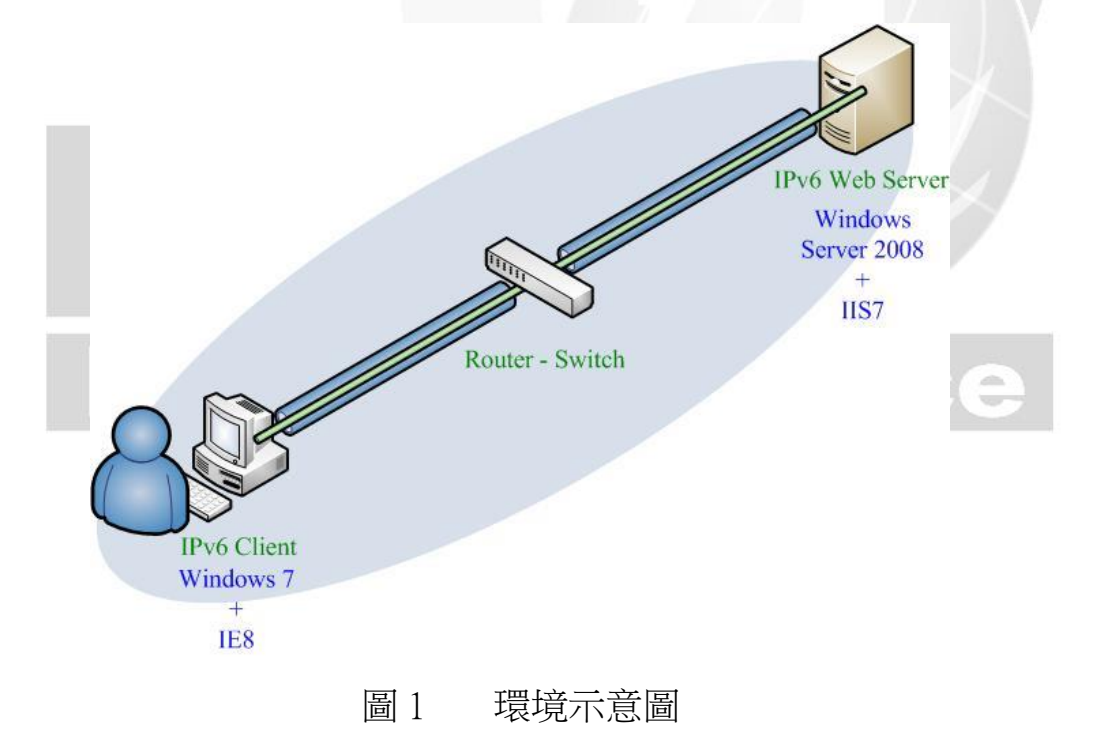

### <span id="page-6-0"></span>(二) Windows Server 2008 啟動 IPv6 通訊協定

Windows Server 2008 作業系統已經預設啟動『網際網路通訊協定第 6 版 (TCP/IPv6)』,因此在安裝完 Windows Server 2008 作業系統後,不需要再執 行手動啟動 IPv6 連線的程序。

如果要手動關閉 IPv6 能力或再次檢查 IPv6 是否已經啟動,則可以透過圖 形介面(Graphical User Interface, GUI)進行。

- 1. 檢查 IPv6 是否已經啟動
- (1) 從『開始』→『控制台』→『網路連線』
- (2) 在『區域連線 內容』視窗中,如已出現『網際網路通訊協定第 6 版 (TCP/IPv6)』則 IPv6 已經啟動,[如圖](#page-6-1) 2。

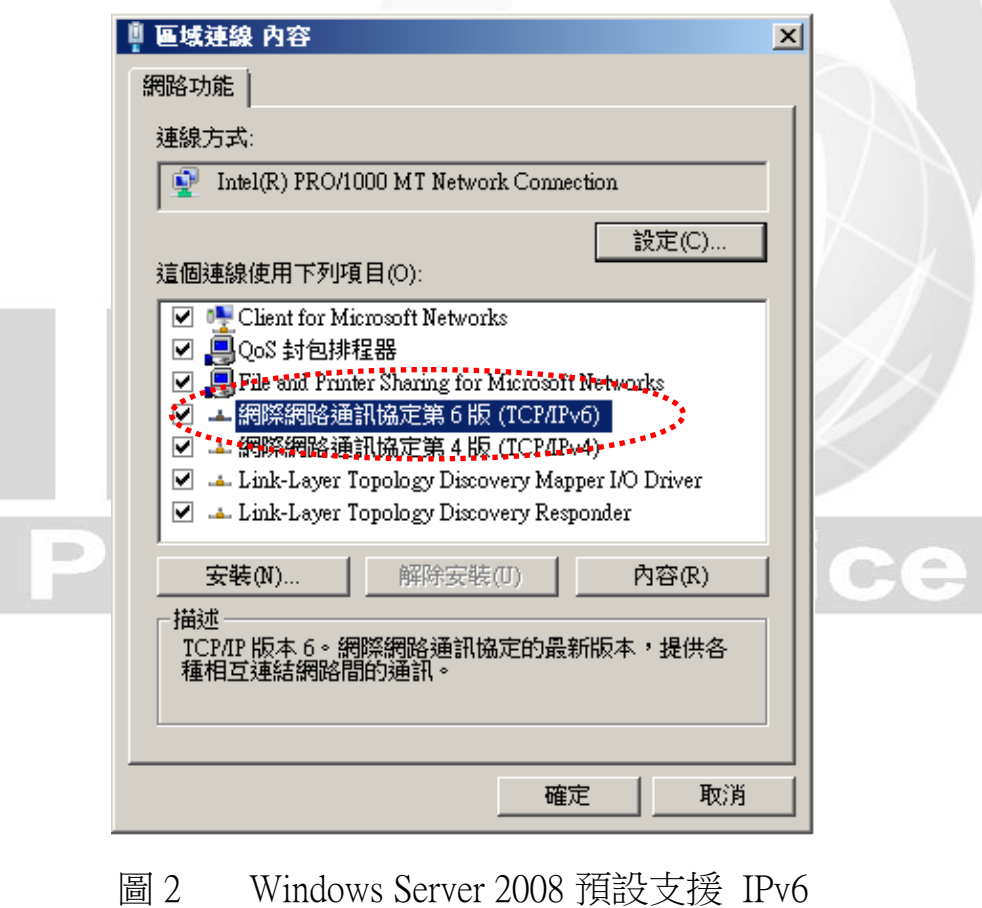

<span id="page-6-1"></span>本文件得自由下載及閱覽,不得用於任何商業用途,引用時須註明文件版權屬於財團法人台灣網路資訊中心

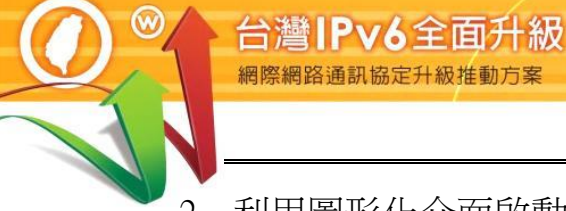

2. 利用圖形化介面啟動 IPv6

如果尚未安裝 IPv6 通訊協定,則安裝步驟如下:

- (1) 從『開始』→『控制台』→『網路與網際網路』→『網路和共用中心』
- (2) 在『區域連線』→『內容』視窗中選取『Client for Microsoft Networks』, 並且按下『安裝』
- (3) 在跳出的『選取網路功能類型』視窗中,選取『通訊協定』並按下新 增。接著在跳出的『選取網路通訊協定』視窗中選取『Microsoft TCP/IP version 6』,接著按下『確定』,[如圖](#page-7-0) 3 所示

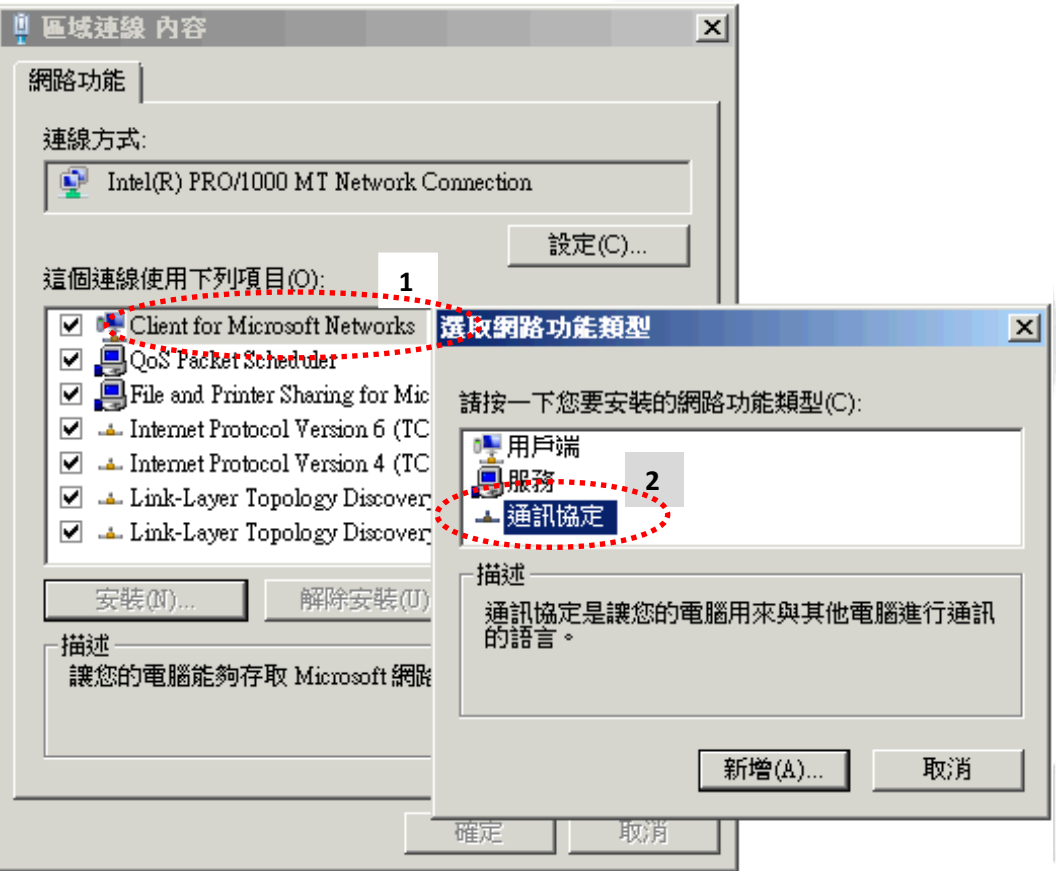

### <span id="page-7-0"></span>圖 3 Windows Server 2008 圖形化介面啟動支援 IPv6

- <span id="page-8-0"></span>(三) 設定 Windows Server 2008 主機 IPv6 位址
	- 1. 設定主機 IPv6 位址

透過圖形化界面設定 IPv6 位址,[如圖](#page-8-1) 4 所示,設定步驟如下:

- (1) 從『開始』→『控制台』→『網路與網際網路』→『網路和共用中心』
	- (2) 在『區域連線』→『內容』視窗中選取『網際網路通訊協定第6版 (TCP/IPv6)』,接著按下『內容』
	- (3) 在跳出的『網際網路通訊協定第 6 版 (TCP/IPv6) 內容』視窗中 進行手動設定 IPv6 位址,設定步驟如下:
		- A. 點選『使用下列 IPv6 位址(S):』選項。
		- B. 在 IPv6 位址欄位中輸入欲使用的 IPv6 位址,本範例使用之 IPv6 位址為 2404:0:40a1:0:94f8:5385:ba43:4589。
		- C. 在『子網路首碼長度(U): 』欄位中輸入 Prefix 長度,本範例為 64
		- D. 輸入預設閘道,本範例為 2404:0:40a1:0::1。
		- E. 輸入慣用 DNS 伺服器位址,本範例為 2404:0:40a1:0:94f8:5385:ba43: 4589,也就是本機就是 DNS 主機。

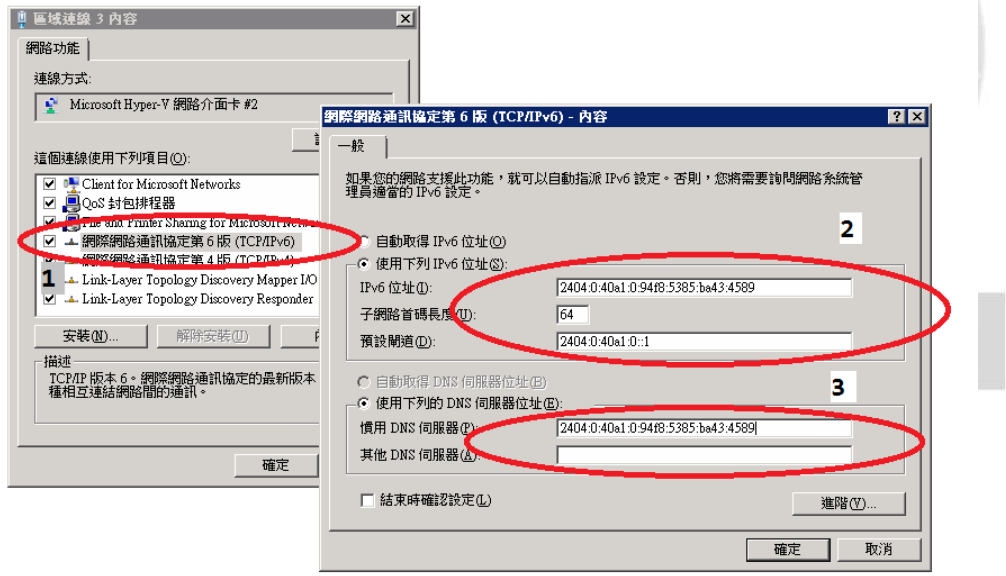

<span id="page-8-1"></span>圖 4 Windows Server 2008 設定固定 IPv6 位址

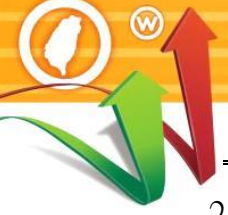

2. Windows 防火牆開啟 ICMP Ping

台灣IPv6全面升級 網際網路通訊協定升級推動方

Windows Server 2008 的防火牆預設是關閉 Ping 的回應,開放 Ping 的回應 不是必要的設定,有可能基於安全性考量而特意關閉。如果要從其他電腦 對主機做 Ping 測試,則要修改設定,步驟如下:

- (1) 以系統管理員權限登入 Windows Server 2008。
	- (2) 從『開始』→『系統管理工具』→『具有進階安全性的 Windows 防 火牆』,[如圖](#page-9-0) 5。請注意,如果不是以系統管理員權限登入,就不會 有這個功能項目。

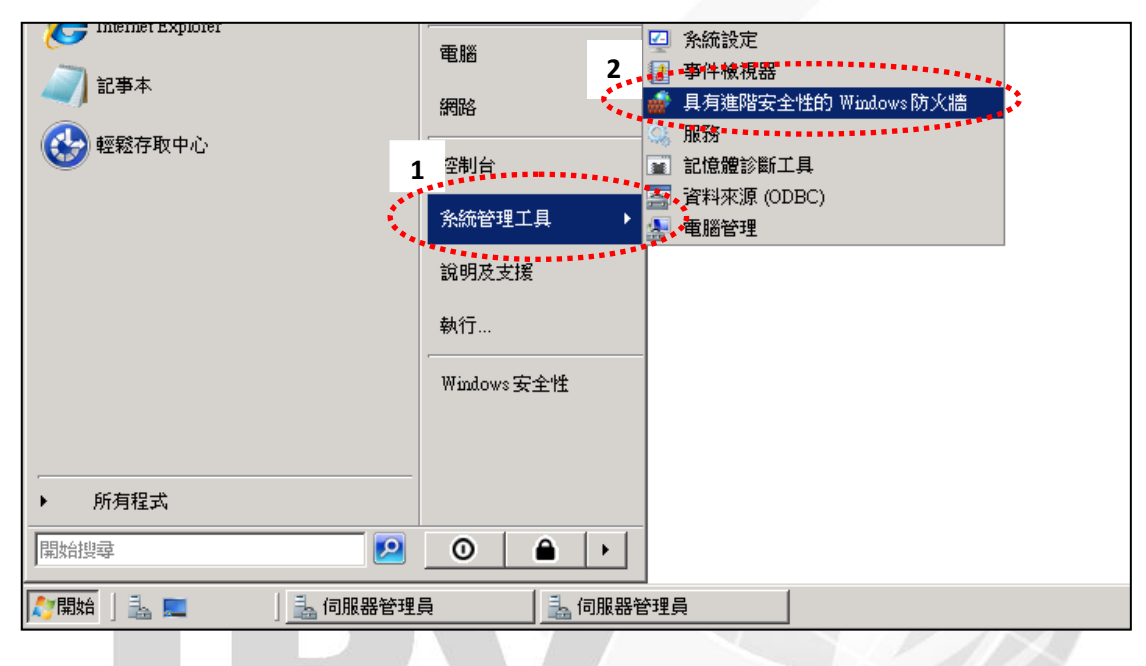

圖 5 具有進階安全性的 Windows 防火牆

- <span id="page-9-0"></span>(3) 點選『輸入規則』→『檔案及印表機共用(回應要求-ICMPv4-In』→ 勾選『已啟用』→『確定』,開啟 IPv4 Ping 回應,[如圖](#page-10-1) 6。
- (4) 點選『輸入規則』→『檔案及印表機共用(回應要求-ICMPv6-In』→ 勾選『已啟用』→『確定』,開啟 IPv6 Ping 回應。

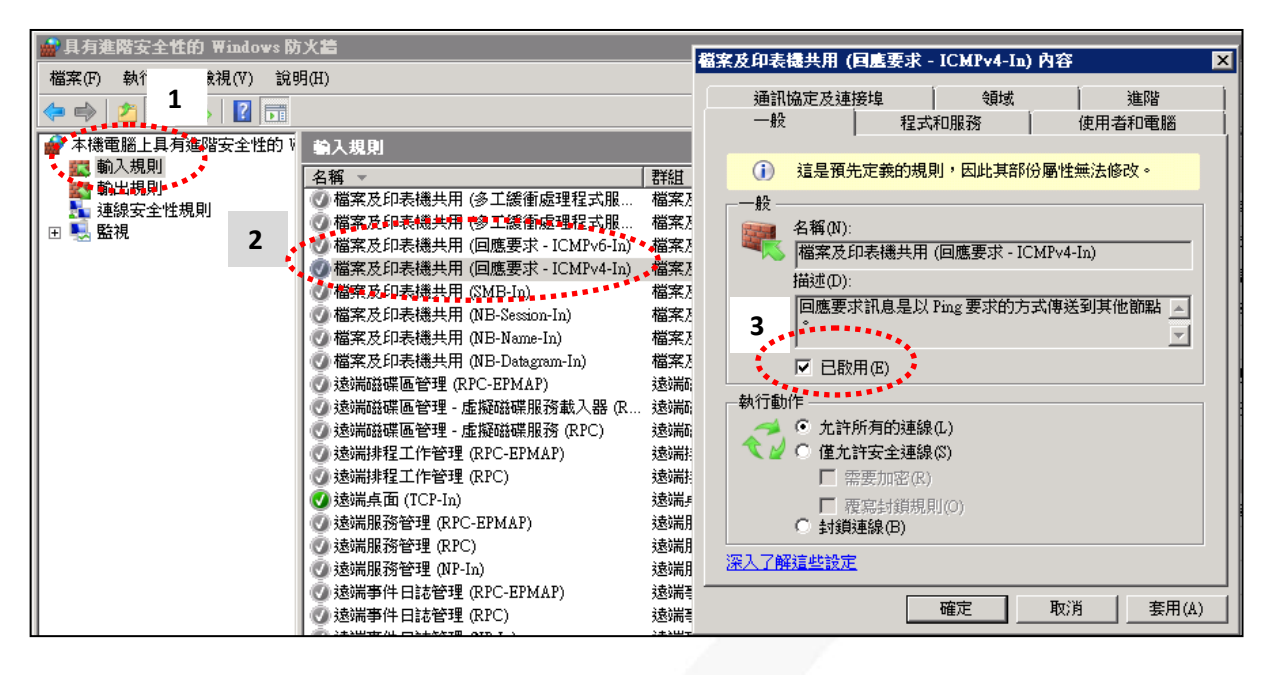

圖 6 Windows 防火牆開啟 ICMP Ping

<span id="page-10-1"></span><span id="page-10-0"></span>(四) 驗證 IPv6 通訊協定

 $\bm{\omega}$ 

- 1. 驗證啟動 IPv6 通訊協定
	- (1) 驗證啟動 IPv6 通訊協定

在 Windows server 2008 主機藉由命令提示字元模式使用『ping』指令,察 看是否有回應,確認主機已啟動支援 IPv6 通訊協定,[如圖](#page-11-0) 7 所示。

```
Command: \text{ping } -6::1說明:
```
- 『-6』表示進行 IPv6 網路的測試。
- 『::1』是 IPv6 中的繞回位址(Loopback Address), Loopback 位址是用 來測試本機雷腦上的 TCP/IP 通訊協定,即使網路線沒有接上也可以 用來測試通訊協定是否已經正常運作。
- 出現『回覆自 ::1 time<1ms』回應表示 Windows Server 2008 作業系統 已啟動 IPv6 通訊協定。

C:\Users\Administrator>ping -6 ::1 Ping ::1 (使用 32 位元組的資料): 回覆自 ::1: time<1ms 回覆自 ::1: time<1ms 回覆自 ::1: time<1ms 回覆自 ::1: time<1ms ::1 的 Ping 統計資料: 封包: 已傳送 = 4,已收到 = 4, 已遺失 = 0 (0% 遺失), 大約的來回時間 (毫秒): 最小值 = 0ms,最大值 = 0ms,平均 = 0ms

<span id="page-11-0"></span>C:\Users\Administrator>

台灣IPv6全面升級 網際網路通訊協定升級推動方

圖 7 Windows 2008 Server 檢測 IPv6 位址已啟動

2. 驗證 IPv6 位址

在 Windows server 2008 主機藉由命令提示字元模式使用『ipconfig』指令驗 證 IPv6 位址, [如圖](#page-11-1) 8 所示。

Command:  $ipconfig$ 

說明: 出現『IP Address ...: 2404:0:40a1:0:94f8:5385:ba43:4589』表示之 前設定的 IPv6 位址已經生效。

C:\Users\Administrator>ipconfig

Windows IP 設定

乙太網路卡 區域連線 3:

連線特定 DNS 尾碼 . . . . . . . . : IPv6 位址. . . . . . . . . . . . .: 2404:0:40a1:0:94f8:5385:ba43:4589 連結-本機 IPv6 位址 . . . . . . . : fe80::94f8:5385:ba43:4589%16 IPv4 位址 . . . . . . . . . . . . : 210.201.80.41 子網路遮罩 . . . . . . . . . . . . 255.255.255.0 預設閘道 . . . . . . . . . . . . . . 2404:0:40a1::1 fe80::7a19:f7ff:fe88:de81%16 210.201.80.254

### <span id="page-11-1"></span>圖 8 Windows Server 2008 顯示 IPv6 位址

### 3. 驗證對外 IPv6 連線

在 Windows server 2008 主機藉由命令提示字元模式使用『ping』指令,查 看是否有回應,以確認 Windows Server 2008 主機是否已經可以連接到外界 之 IPv6 網路。測試用 IPv6 網站可選 www.ipv6.org.tw 或其他 IPv6 網站,如 [圖](#page-12-0) 9。

Command:  $\frac{\text{ping}}{\text{log}}$  -6 www.ipv6.org.tw

說明:

- 『-6』表示進行 IPv6 網路的測試。
- 『www.ipv6.org.tw』是主機進行測試的外部 IPv6 網站。
- 出現類似『Reply from 2001:c50:ffff:1:21a:92ff:fe43:d665: time=15 ms』 的回應表示主機已經連接外界 IPv6 網路。

C:\Users\Administrator>ping -6 www.ipv6.org.tw Ping www.ipv6.org.tw [2001:c50:ffff:1:21a:92ff:fe43:d665] (使用 32 位元組的資料) : 回覆自 2001:c50:ffff:1:21a:92ff:fe43:d665: 時間=9ms 回覆自 2001:c50:ffff:1:21a:92ff:fe43:d665: 時間=8ms 回覆自 2001:c50:ffff:1:21a:92ff:fe43:d665: 時間=8ms 回覆自 2001:c50:ffff:1:21a:92ff:fe43:d665: 時間=8ms 2001:c50:ffff:1:21a:92ff:fe43:d665 的 Ping 統計資料: 封包: 已傳送 = 4,已收到 = 4, 已遺失 = 0 (0% 遺失), 大約的來回時間 (毫秒): 最小值 =  $8\text{ms} \cdot \text{R}$ 大值 =  $9\text{ms} \cdot \text{R}$ 均 =  $8\text{ms}$ 

<span id="page-12-0"></span>C:\Users\Administrator>

圖 9 Windows 2008 Server 檢測主機連接外界 IPv6 網站

4. 從測試用戶端 Ping 主機

如果要從其他電腦對主機做 Ping 測試,要先確定主機的防火牆已經打開 『允許傳入的回應要求』。在 Windows 7 測試用戶端藉由命令提示字元模 式使用『ping』指令,查看是否有回應,[如圖](#page-13-0) 10。

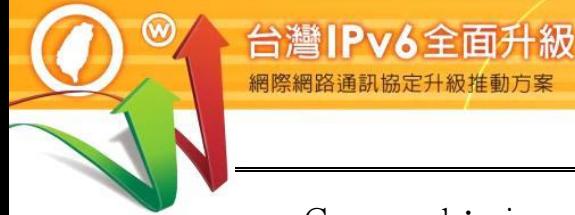

Command:  $\text{ping } -4 \text{ 210.201.80.41}$ 

ping -6 2404:0:40a1:0:94f8:5385:ba43:4589

說明:

- 『-4』表示對 IPv4 網路連線進行測試。
- 『-6』表示對 IPv6 網路連線進行測試。

```
C:\Users\Lab>ping -4 210.201.80.41
Ping 210.201.80.41 (使用 32 位元組的資料):
回覆自 210.201.80.41: 位元組=32 時間=9ms TTL=122
回覆自 210.201.80.41: 位元組=32 時間=9ms TTL=122
回覆自 210.201.80.41: 位元組=32 時間=9ms TTL=122
回覆自 210.201.80.41: 位元組=32 時間=9ms TTL=122
210.201.80.41 的 Ping 統計資料:
     封包: 已傳送 = 4,已收到 = 4, 已遺失 = 0 (0% 遺失),
大約的來回時間 (毫秒):
    最小值 = 9\text{ms} \cdot \text{R}大值 = 9\text{ms} \cdot \text{R}均 = 9\text{ms}C:\Users\Lab>ping -6 2404:0:40a1:0:94f8:5385:ba43:4589
Ping 2404:0:40a1:0:94f8:5385:ba43:4589 (使用 32 位元組的資料):
回覆自 2404:0:40a1:0:94f8:5385:ba43:4589: 時間=20ms
回覆自 2404:0:40a1:0:94f8:5385:ba43:4589: 時間=44ms
回覆自 2404:0:40a1:0:94f8:5385:ba43:4589: 時間=118ms
回覆自 2404:0:40a1:0:94f8:5385:ba43:4589: 時間=22ms
2404:0:40a1:0:94f8:5385:ba43:4589 的 Ping 統計資料:
     封包: 已傳送 = 4,已收到 = 4, 已遺失 = 0 (0% 遺失),
大約的來回時間 (毫秒):
    最小值 = 20\text{ms} \cdot \frac{1}{3}大值 = 118\text{ms} \cdot \frac{1}{3} = 51\text{ms}C:\Users\Lab>
```
<span id="page-13-0"></span>圖 10 從測試用戶端 Ping 主機

### <span id="page-14-0"></span>三、IIS7 伺服器啟動支援 IPv6

<span id="page-14-1"></span>(一) 安裝 IIS7 網站伺服器

 $\bm{\bm{\circ}}$ 

e

IIS7 內建支援 IPv6,所以在 Windows Server 2008 主機建立 IPv6 協定連線能 力後,只要驗證伺服器確定可提供 IPv6 網站服務即可。安裝網站伺服器的 方式可透過圖形介面新增 IIS 角色或是使用 ServerManagerCmd 建立,擇一 即可。如果主機原本就已經提供網站服務,則可以省略本步驟。

- 1. 使用圖形介面新增網站伺服器(IIS)角色
	- (1) 使用圖形介面新增網站伺服器角色,『開始』→『系統管理工具』

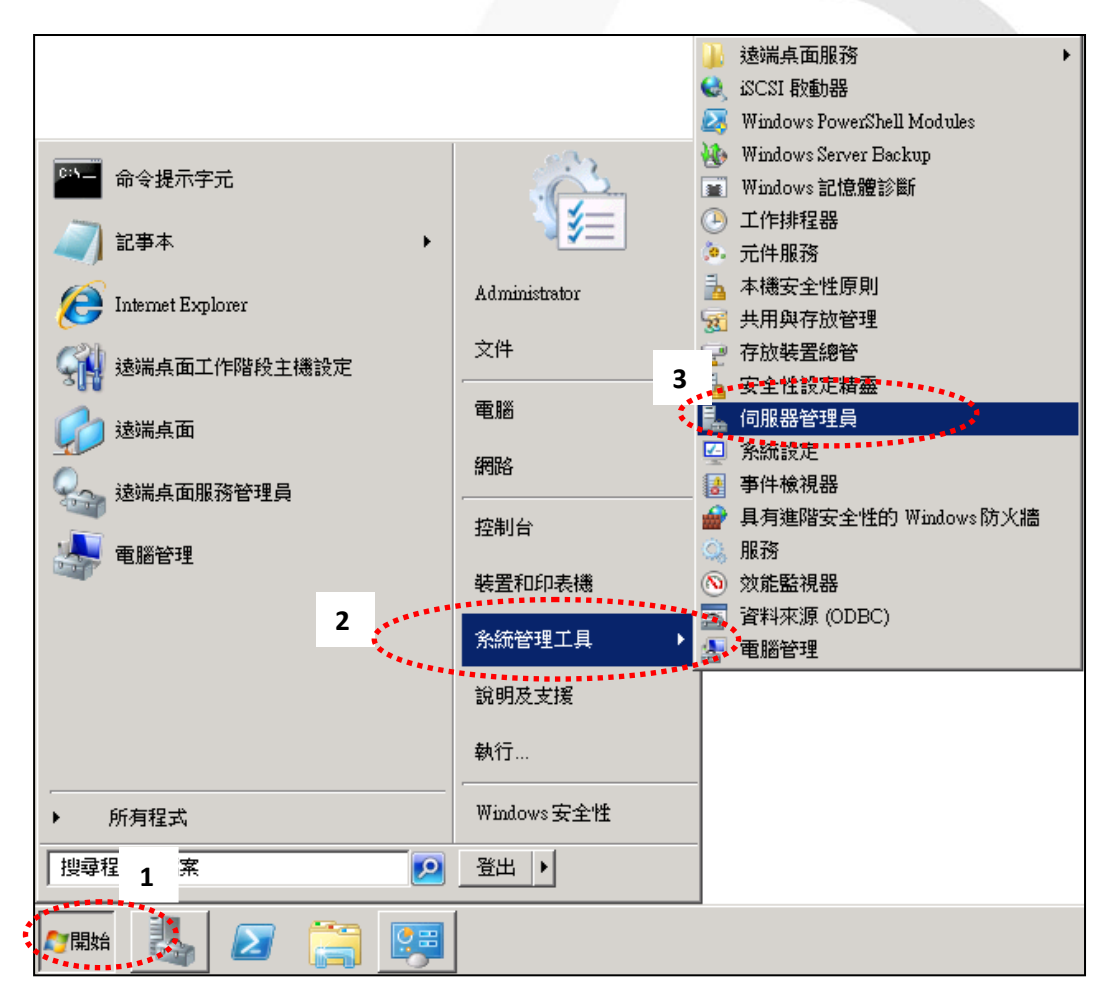

『伺服器管理員』,[如圖](#page-14-2) 11。

<span id="page-14-2"></span>圖 11 啟動伺服器管理員

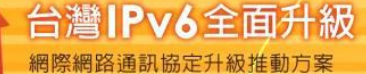

 $\bm{\omega}$ 

(2) 『角色』→『新增角色』→點選『網頁伺服器(IIS)』

 $\circledcirc$ 

 $\circlede$ 

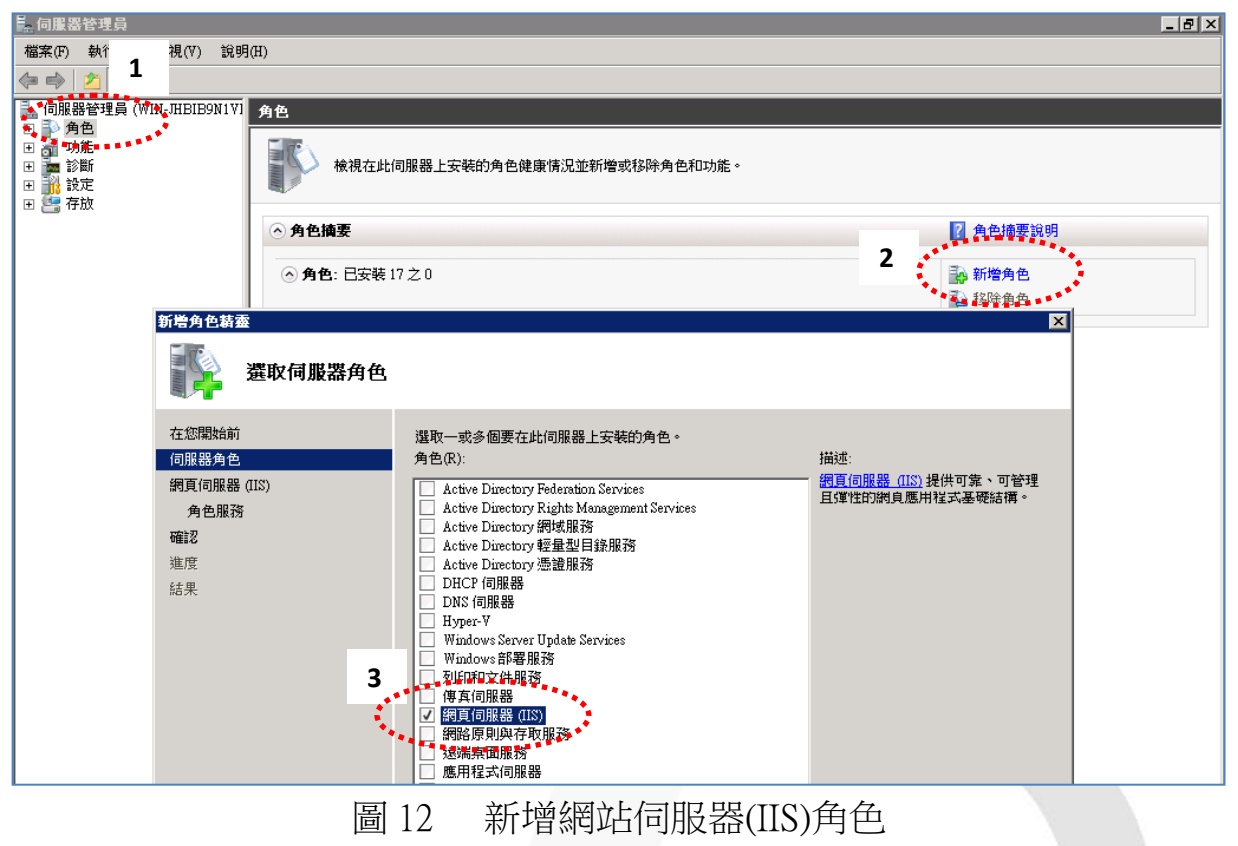

(3) 依據指示選擇安裝選項並按下一步,完成 IIS7 的安裝,[如圖](#page-15-0) 13。

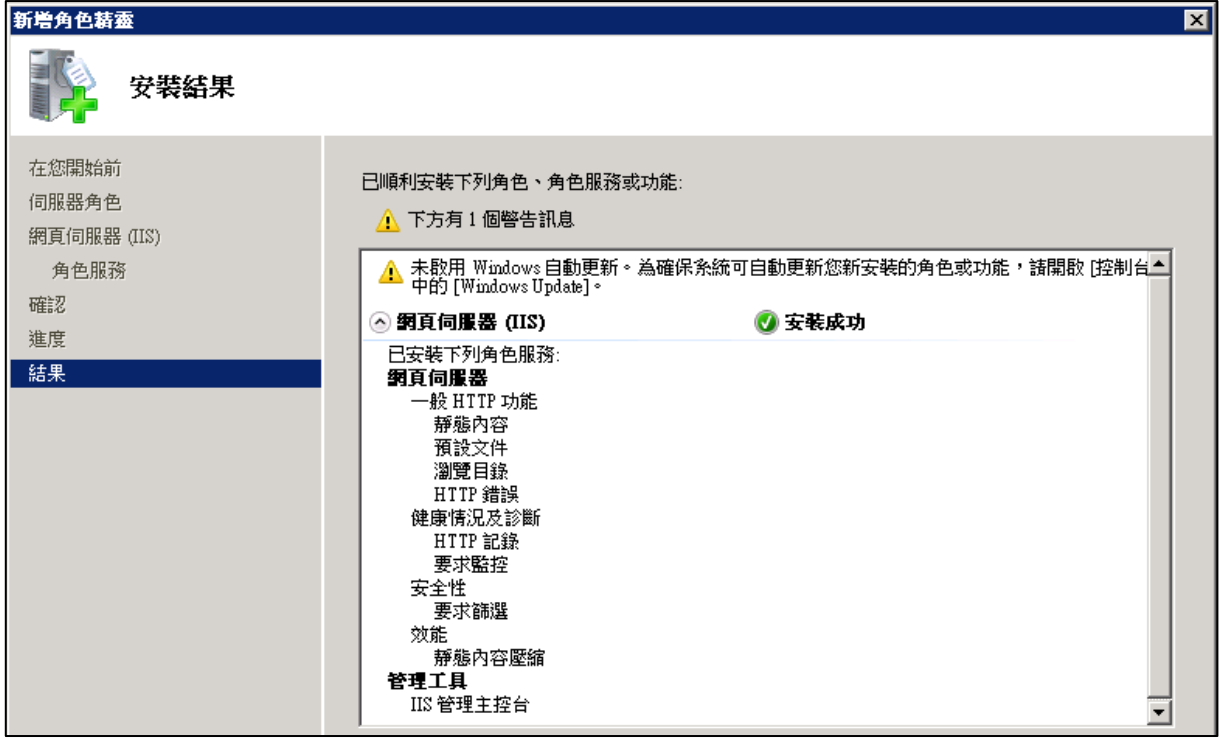

<span id="page-15-0"></span>圖 13 完成安裝網站伺服器(IIS)角色

- 2. 使用命令提示字元模式新增網站伺服器(IIS)角色
	- (1) 透過 Windows 內建的『ServerManagerCmd』進行安裝狀態查詢, 如 [圖](#page-16-0) 14。

C:\Users\Administrator>ServerManagerCmd -Query

----- 角色 -----

.

[ ] Active Directory Federation Services [AD-Federation-Services]

[ ] Federation Service [ADFS-Federation]

- [ ] Federation Service Proxy [ADFS-Proxy]
- <span id="page-16-0"></span>[ ] AD FS 網路代理程式 [ADFS-Web-Agents]

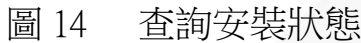

(2) 如尚未安裝網站伺服器,也可以用『ServerManagerCmd』進行安裝,

[如圖](#page-16-1) 15。

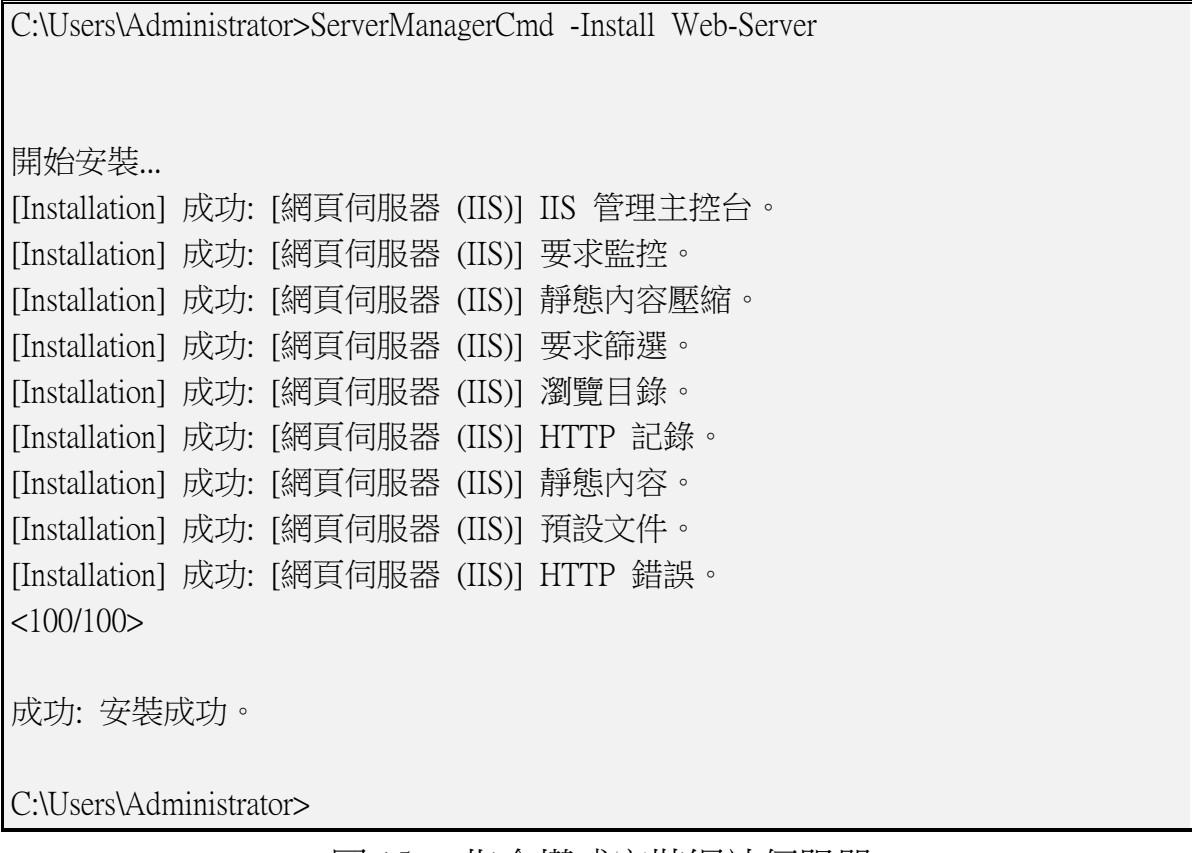

<span id="page-16-1"></span>圖 15 指令模式安裝網站伺服器

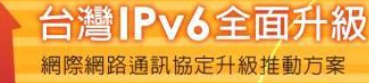

### 3. 檢視伺服器服務中的網頁

從 Internet Information Services (IIS) 管理員中點選『Default Web Site』, 從右 邊選單點選『瀏覽\*:80 (http)』,可看到目前提供服務中的預設網頁,[如圖](#page-17-0) [16](#page-17-0) 所示。

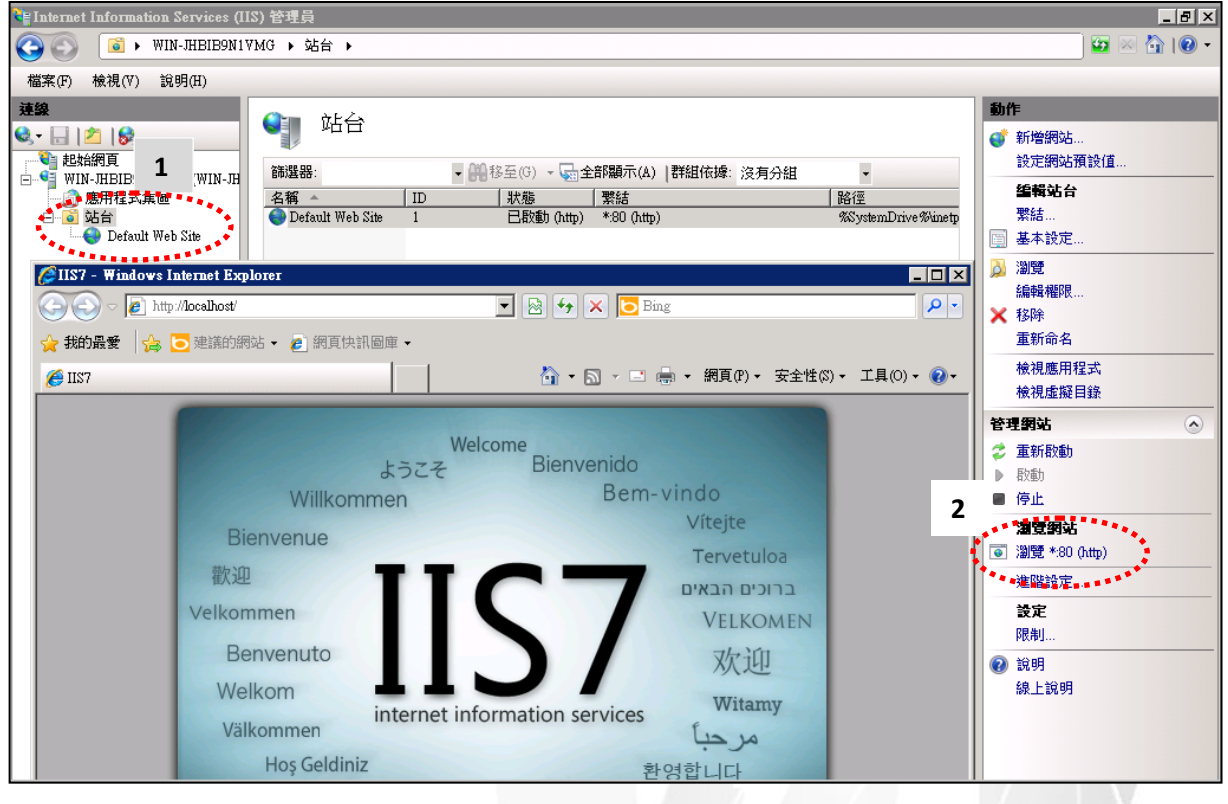

圖 16 應用程式伺服器(IIS)正在執行的頁面

<span id="page-17-0"></span>4. 確認防火牆開啟 TCP port 80

 $\bullet$  To

IIS7 安裝後, Windows Server 2008 的防火牆預設是開啟 Web Server 使用的 TCP port 80。

(1) 可經由『開始』→『控制台』→『Windows 防火牆』→『進階設定』, 進入進行檢查或調整設定。

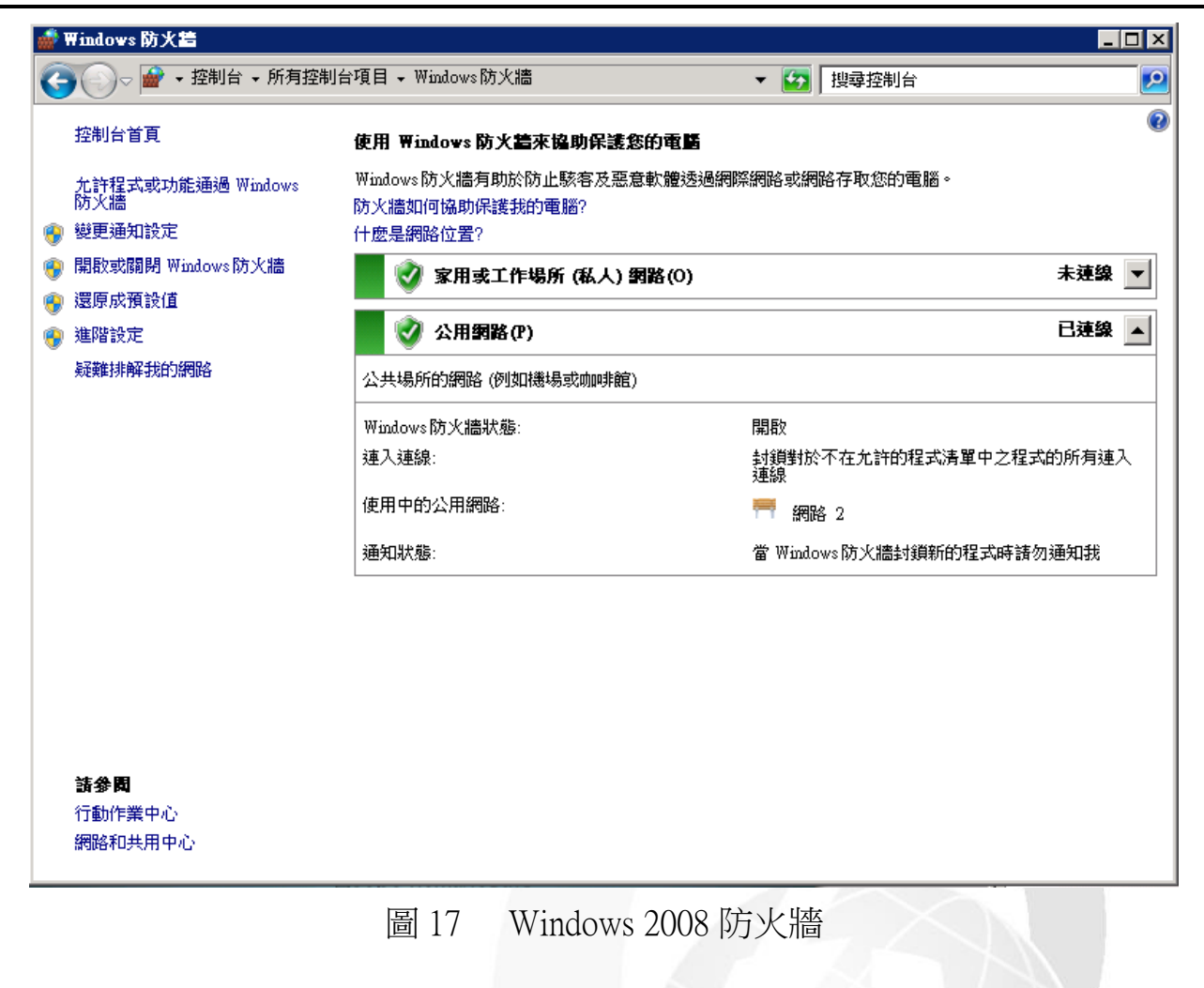

 $\circledcirc$ 

e

(2) 選擇『輸入規則』,確認『World Wide Web 服務 (HTTP 傳入流量)』 是否已經啟用。

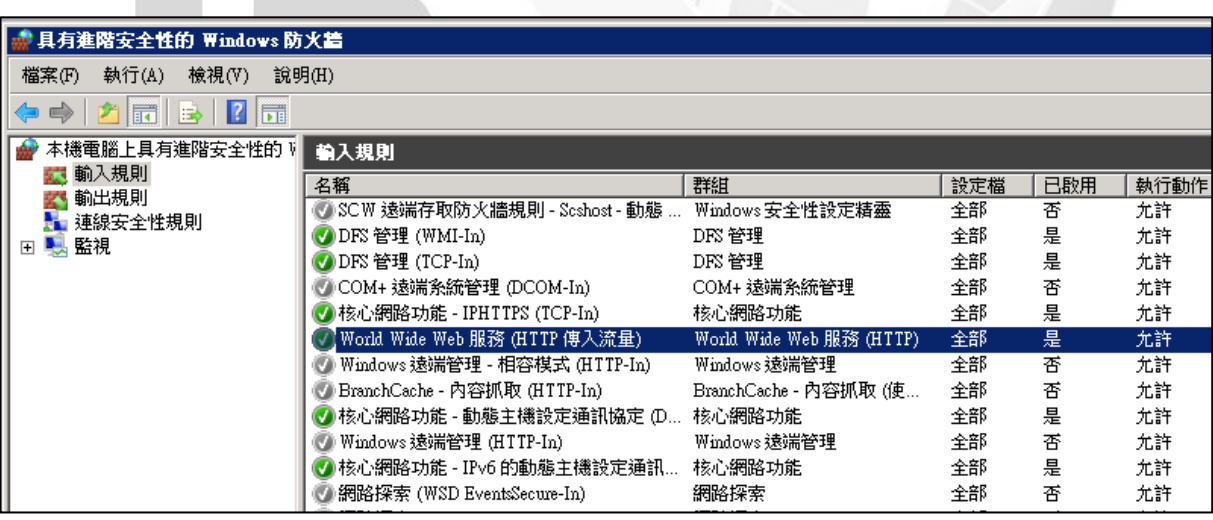

圖 18 Windows 2008 防火牆

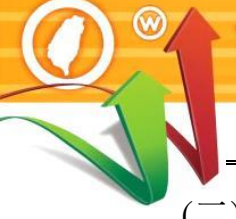

<span id="page-19-0"></span>(二) 測試 IPv6 網站伺服器

台灣IPv6全面升級

1. 建立 IPv6 測試網站

IIS7 已內建測試網站,可直接使用。如想要自行建立測試網站,可在 『C:\Inetpub\wwwroot』路徑底下新增一個 index.htm 檔做為網站伺服器首 頁。可使用文字編輯器編輯 index.htm 檔案,輸入『IPv6 Website Ready ! 』 的內容做為測試網站。

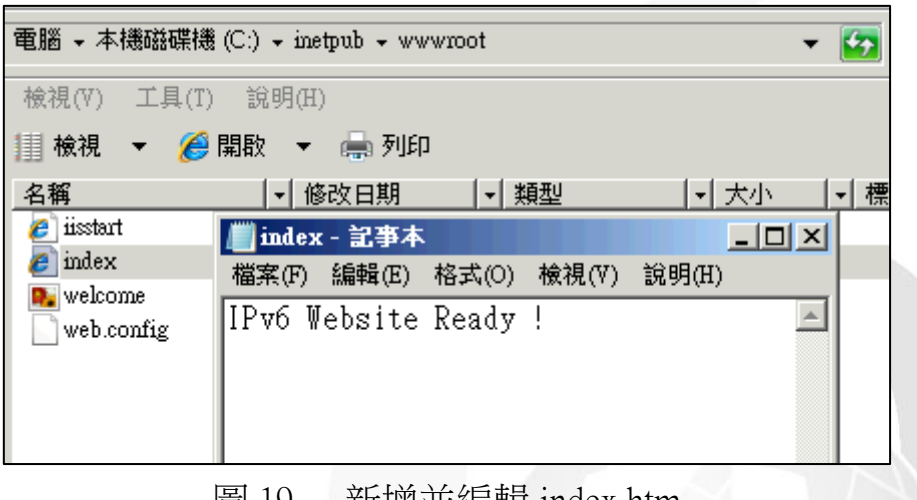

圖 19 新增並編輯 index.htm

- 2. 驗證網站伺服器已開啟 IPv6 服務
- (1) 使用『netstat』指令進行驗證

在網站伺服器端可透過命令提示字元模式使用『netstat -an』指令來確 認網站是否提供 IPv6 服務,[如圖](#page-20-0) 20 所示。

Command: netstat -an | find ":80" 說明:

- 出現 TCP [::]:80 LISTENING 的回應訊息,表示網站伺服器端已 經在 IPv6 位址提供 port 80 的網站服務能力。
- 如出現 TCP [2404:0:40a1:0:94f8:5385:ba43:45891:80 ESTABLISHED 的回應訊息,表示已經有外部電腦透過 IPv6 位址

port 80 開啟網站連線。

■ 範例使用 netstat -an | find ":80" 指令代表使用":80" 作為篩選關 鍵字。

| C:\Users\Administrator>netstat -an   find ":80" |                     |                    |                                                                         |  |  |  |  |  |  |
|-------------------------------------------------|---------------------|--------------------|-------------------------------------------------------------------------|--|--|--|--|--|--|
| <b>TCP</b>                                      | 0.0.0.0:80          | 0.0.0.0:0          | LISTENING                                                               |  |  |  |  |  |  |
| <b>TCP</b>                                      | 210.201.80.41:49156 | 192.111.148.229:80 | CLOSE WAIT                                                              |  |  |  |  |  |  |
| <b>TCP</b>                                      | [:].80              | [::]:0             | <b>LISTENING</b>                                                        |  |  |  |  |  |  |
| <b>TCP</b>                                      |                     |                    | [2404:0:40a1:0:94f8:5385:ba43:4589]:80 [2001:288:4:2:c155:8958:19a8:fd] |  |  |  |  |  |  |
| 121:52240                                       | <b>ESTABLISHED</b>  |                    |                                                                         |  |  |  |  |  |  |
| C:\Users\Administrator>                         |                     |                    |                                                                         |  |  |  |  |  |  |

圖 20 指令模式檢驗伺服器端

<span id="page-20-0"></span>(2) 使用 TCPView 進行檢查

也可以使用 Windows 開發的 TCPView 檢查目前網站 Listen 的 port 有哪 些,以確定是否啟動 IPv6 位址的 port 80 連線。TCPView 可從 <http://technet.microsoft.com/en-us/sysinternals/bb897437> 下載,安裝後可檢

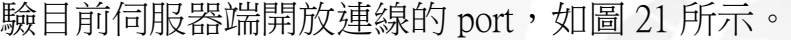

|                              | TCPView - Sysinternals: www.sysinternals.com |                            |                 |               |                   |             |                    | $\blacksquare$ $\blacksquare$ |
|------------------------------|----------------------------------------------|----------------------------|-----------------|---------------|-------------------|-------------|--------------------|-------------------------------|
| File                         | Options Process View Help                    |                            |                 |               |                   |             |                    |                               |
| Ø<br>H<br>А<br>$\rightarrow$ |                                              |                            |                 |               |                   |             |                    |                               |
| Process                      | PID<br>$\overline{f}$                        | Protocol                   | Local Address   | Local Port    | Remote Address    | Remote Port | State              | Sent Pack                     |
| <sup>2</sup> System          | 4                                            | TCP                        | WIN-UES2BLTV086 | http          | WIN-UES2BLTV086   | 0           | <b>LISTENING</b>   |                               |
| System<br>œ                  | 4                                            | TCPV6                      | win-ues2bltv086 | http          | win-ues2bltv086   | o           | <b>LISTENING</b>   |                               |
| <b>System</b><br>a i         | 4                                            | UP                         | win-ues2bltv086 | netbios-ns    |                   | ж           |                    |                               |
| System<br>æ.                 |                                              | UDP                        | win-ues2bltv086 | netbios-dzm   |                   | ж           |                    |                               |
| System<br>æ,                 |                                              | TCP                        | win-ues2bltv086 | netbios-ssn   | WIN-UES2BLTV086   | 0           | <b>LISTENING</b>   |                               |
| System<br>m.                 |                                              | TCP                        | WIN-UES2BLTV086 | microsoft-ds  | WIN-UES2BLTV086   | 0           | <b>LISTENING</b>   |                               |
| System<br>æ.                 |                                              | TCPV6                      | win-ues2bltv086 | microsoft-ds  | win-ues2bltv086   | n           | <b>LISTENING</b>   |                               |
| System<br>æ,                 |                                              | TCP                        | WIN-UES2BLTV086 | 47001         | WIN-UES2BLTV086   | 0           | <b>LISTENING</b>   |                               |
| System<br>æ.                 |                                              | TCPV6                      | win-ues2bltv086 | 47001         | win-ues2bltv086   | n           | <b>LISTENING</b>   |                               |
| шij<br>wininit.exe           | 396                                          | TCP                        | WIN-UES2BLTV086 | 49152         | WIN-UES2BLTV086   | Ω           | <b>LISTENING</b>   |                               |
| πï<br>wininit.exe            | 396                                          | TCPV6                      | win-ues2bltv086 | 49152         | win-ues2bltv086   | 0           | <b>LISTENING</b>   |                               |
| services.exe<br>æ.           | 480                                          | TCP                        | WIN-UES2BLTV086 | 49155         | WIN-UES2BLTV086   | 0           | <b>LISTENING</b>   |                               |
| services.exe<br>■→           | 480                                          | TCPV6                      | win-ues2bltv086 | 49155         | win-ues2bltv086   | 0           | <b>LISTENING</b>   |                               |
| lsass.exe<br>æ.              | 496                                          | TCP                        | WIN-UES2BLTV086 | 49157         | WIN-UES2BLTV086   | 0           | <b>LISTENING</b>   |                               |
| æ.<br>lsass.exe              | 496                                          | TCPV6                      | win-ues2bltv086 | 49157         | win-ues2bltv086   | Ω           | <b>LISTENING</b>   |                               |
| mπ<br>svohost.exe            | 668                                          | TCP                        | WIN-UES2BLTV086 | epmap         | WIN-UES2BLTV086   | 0           | <b>LISTENING</b>   |                               |
| πï<br>sychost.exe            | 668                                          | TCPV6                      | win-ues2bltv086 | epmap         | win-ues2bltv086   | n           | <b>LISTENING</b>   |                               |
| svehost.exe<br>ΞÏ            | 752                                          | TCP                        | WIN-UES2BLTV086 | 49153         | WIN-UES2BLTV086   | 0           | <b>LISTENING</b>   |                               |
| svohost.exe<br>m             | 752                                          | TCPV6                      | win-ues2bltv086 | 49153         | win-ues2bltv086   | 0           | <b>LISTENING</b>   |                               |
| svohost.exe<br>шij           | 808                                          | TCP                        | WIN-UES2BLTV086 | 49154         | WIN-UES2BLTV086   | 0           | <b>LISTENING</b>   |                               |
| svohost.exe<br>mΠ            | 808                                          | TCPV6                      | win-ues2bltv086 | 49154         | win-ues2bltv086   | n           | <b>LISTENING</b>   |                               |
| sychost.exe<br>Ξî            | 944                                          | UDP                        | WIN-UES2BLTV086 | <b>Ilmax</b>  |                   |             |                    |                               |
| svohost.exe<br>m             | 944                                          | UDPV6                      | win-ues2bltv086 | 5355          |                   |             |                    |                               |
| FreeSSHDServi 1148<br>舙      |                                              | TCP                        | WIN-UES2BLTV086 | ssh           | WIN-UES2BLTV086   | 0           | <b>LISTENING</b>   |                               |
| FreeSSHDServi<br>瞲           | 1148                                         | TCP                        | win-ues2bltv086 | 49156         | 192.111.148.229   | http        | CLOSE_WAIT         |                               |
| m<br>svohost.exe             | 1712                                         | TCP                        | WIN-UES2BLTV086 | ms-wbt-server | WIN-UES2BLTV086   | n           | <b>LISTENING</b>   |                               |
| πï<br>sychost.exe            | 1712                                         | TCP                        | win-ues2bltv086 | ms-wbt-server | pc94.twnic.net.tw | 52332       | <b>ESTABLISHED</b> |                               |
| πï<br>svehost.exe            | 1712                                         | TCPV6                      | win-ues2bltv086 | ms-wbt-server | win-ues2bltv086   | 0           | <b>LISTENING</b>   |                               |
| œ.<br>firefox.exe            | 1992                                         | TCP                        | WIN-UES2BLTV086 | 49161         | localhost         | 49162       | <b>ESTABLISHED</b> |                               |
| firefox.exe<br>œ             | 1992                                         | TCP                        | WIN-UES2BLTV086 | 49162         | localhost         | 49161       | <b>ESTABLISHED</b> |                               |
| $\blacktriangleleft$         |                                              |                            |                 |               |                   |             |                    |                               |
| Endpoints: 30                | Established: 3                               | Listening: 22              | Time Wait: 0    | Close Wait: 1 |                   |             |                    |                               |
|                              |                                              | $\overline{11}$ $\wedge$ 1 | T2T             |               |                   |             |                    |                               |

<span id="page-20-1"></span>圖 21 TCPView v3.05 檢驗伺服器端

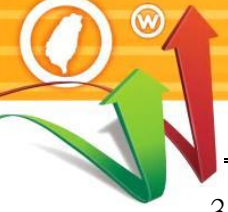

### 3. 連線開啟 IPv6 測試網站

台灣IPv6全面升級

建立 IPv6 測試網站後,可使用具有 IPv6 連線能力的用戶端進行開啟網頁 的測試。以本範例 Web 伺服器主機的 IPv6 位址為例,在測試用戶端開啟 瀏覽器,輸入 http://[ 2404:0:40a1:0:94f8:5385:ba43:4589]/之網址(URL)。請注 意, IPv6 網址兩端必須以中括號包起來, 如使用網域名稱(Domain name) 時則不需要中括號。

[如圖](#page-21-0) 22 所示為 IIS7 啟動後之內建網頁,如網頁順利開啟,則可驗證網站 伺服器是具有 IPv6 連線能力。

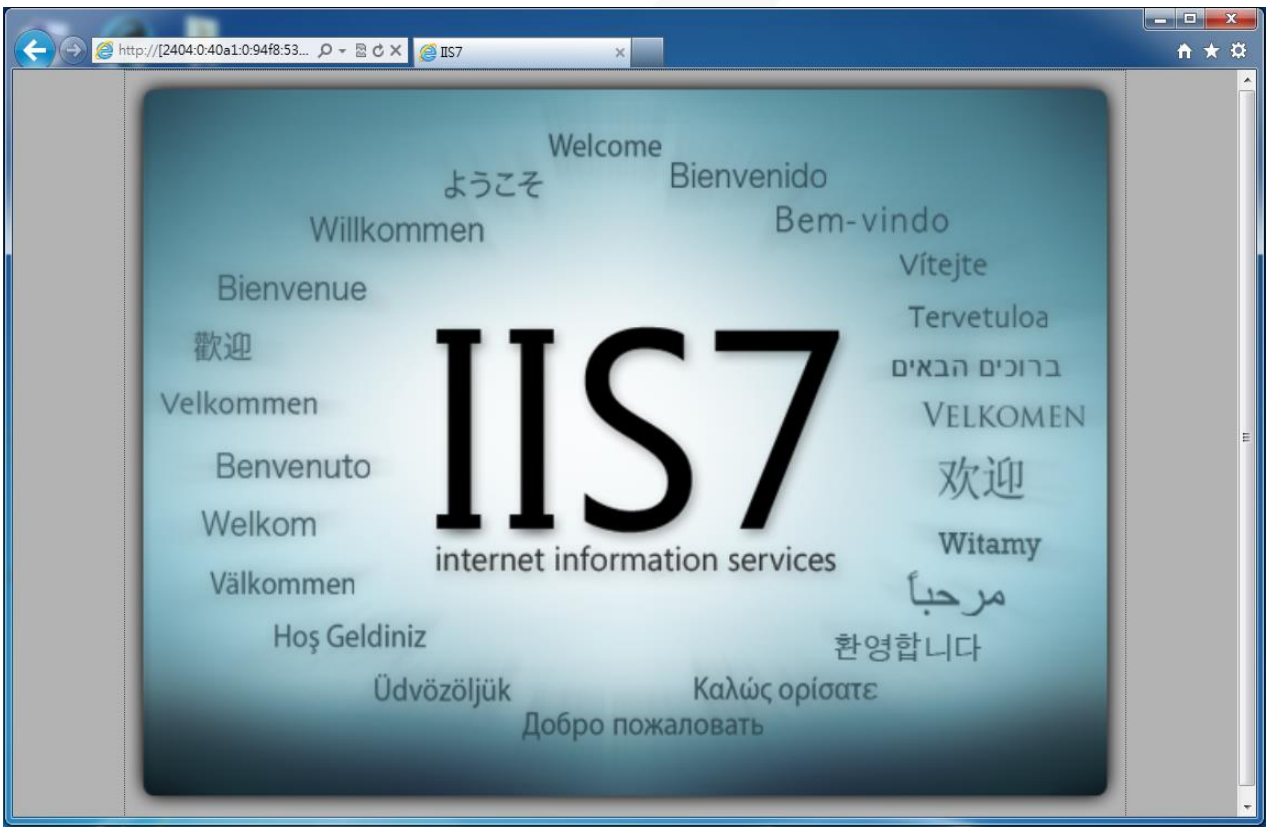

### <span id="page-21-0"></span>圖 22 用戶端瀏覽器驗證

### <span id="page-22-0"></span>四、Windows Server 2008 DNS 伺服器啟動支援 IPv6

DNS 是網際網路的一項核心服務,它作為域名和 IP 位址相互對應的一 個分散式資料庫並提供查詢服務,能夠使人更方便的訪問網際網路,而不用 去記住被機器直接讀取的 IP 位址。IPv6 位址長度增加更不易記憶,IPv6 網 路使用 DNS 的機會更將提高。

一個完整的主機網域名稱(Fully Qualified Domain Name, FQDN)是由電腦 主機名稱與網域名稱組成的,以 www.twnic.net.tw 為例,www 是電腦主機名 稱, twnic.net.tw 是網域名稱。IPv6 位址則是由兩階層的位址結構組成, 包括 網路識別碼(Network ID)及主機識別碼(Host ID), 網路位址又稱為路由首碼 (Routing Prefix)。

以 IPv4 位址 210.201.80.41/24 為例, Network ID 是 210.201.80(位址的前 24 位元),Host ID 是 1 (扣除網路位址剩下的 8 位元)。又以 IPv6 位址 2404:0:40a1:0::1/64 為例, Network ID 是 2404:0:40a1:0 (位址的前 64 位元), Host ID 是::1(扣除 Network ID 剩下的位元,剛好也是 64 位元)。

一個 DNS 資源記錄(RR,resource records)是 DNS 域名系統中的基本數據 單元。DNS 系統中,不同的資源記錄類型有著不同的涵義和用途。常見的資 源記錄類型有:

- 主機記錄(A 記錄):A 記錄(Address Records)是正向解析記錄,正向解析又 稱為正解或正查。A 記錄是用於名稱解析的重要記錄,它將特定的主機 名稱映射到對應主機的 IPv4 位址上。
- IPv6 主機記錄(AAAA 記錄): AAAA 記錄(IPv6 Address Records)是 IPv6 正 向解析記錄,用於將特定主機名稱映射到一個主機的 IPv6 地址。A 記錄

是 IPv4 的正解記錄, AAAA 記錄是 IPv6 的正解記錄。

- PTR 記錄:PTR 記錄(Pointer Records)又稱為反向解析記錄,反向解析又 稱為反解或反查。PTR 將特定的主機 IPv4 位址或 IPv6 位址映射到對應的 主機名稱上。PTR 記錄是增進資訊安全的重要機制之一,沒有設定 PTR 記錄的 IP 位址連線有時會遭到阻擋,特別是在電子郵件上。
- 別名記錄(CNAME 記錄):CNAME 記錄用於將某個別名指向到某個 A 記 錄上,這樣就不需要再為某個新名字另外創建一條新的 A 記錄。

DNS 系統可由各式各樣的 DNS 軟體來提供服務, BIND (Berkeley Internet Name Domain)是使用最廣的 DNS 軟體,其次由微軟伺服作業系統內建的 DNS 伺服器軟體。

<span id="page-23-0"></span>(一) 安裝及設定 DNS 伺服器

台灣IPv6全面升級

在 Windows Server 2008 主機建立 IPv6 連線能力後,接著設定內建的 DNS 伺服器,並驗證 DNS 伺服器可提供 IPv6 網域名稱查詢服務。安裝 DNS 伺 服器的方式可透過圖形介面新增IIS角色,以下為安裝DNS伺服器的步驟, 如果主機原本就已經提供 DNS 服務,則可以跳過安裝的步驟直接進行設 定。

1. 修改主機電腦名稱和網域

先依據預定要建立的 DNS 完整主機網域名稱修改電腦名稱和網域名稱, 網域名稱系統採用階層式架構,本範例網域名稱為 w200801.ipv6lab.tw,主 機電腦名稱命名為 ns1,主機全名 (FQDN,Fully Qualified Domain Name) 就是 ns1.w200801.ipv6lab.tw。[如圖](#page-24-0) 23 所示,電腦名稱修改的步驟為:

(1) 『開始』→『系統管理工具』→『伺服器管理員』,啟動伺服器管理 員後選擇『變更系統內容』→按『變更』→電腦名稱輸入『ns1』

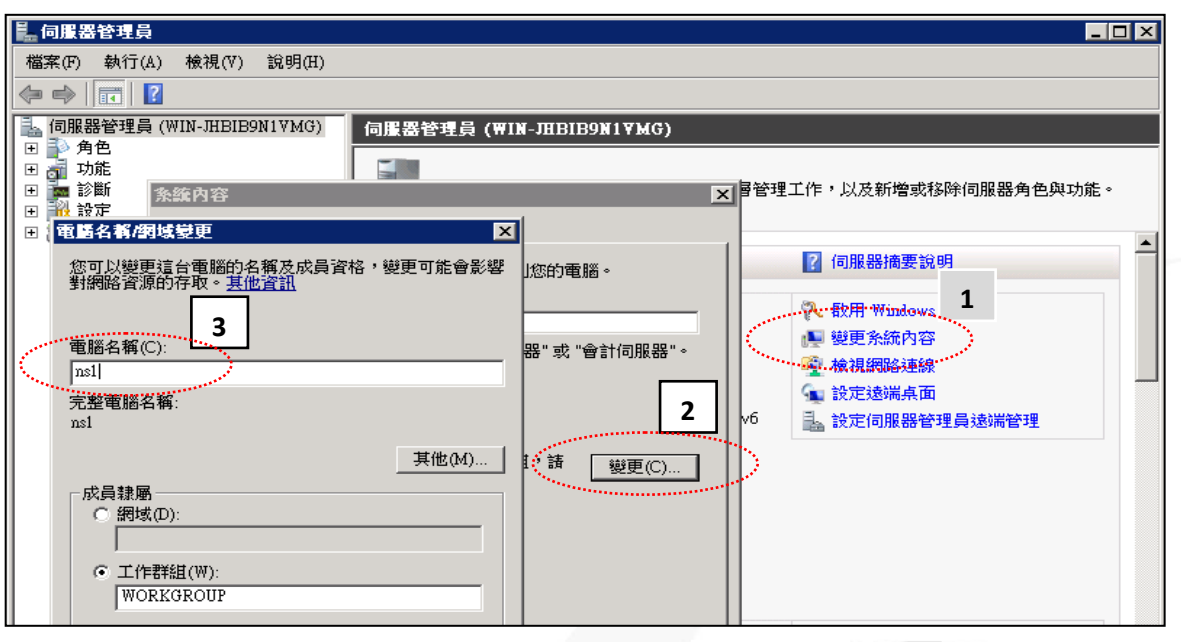

圖 23 修改主機電腦名稱和網域

<span id="page-24-0"></span>(2) 繼續選擇『其他』主要 DNS 尾碼處輸入『w200801.ipv6lab.tw』 連按『確定』,並重新開機,[如圖](#page-24-1) 24。

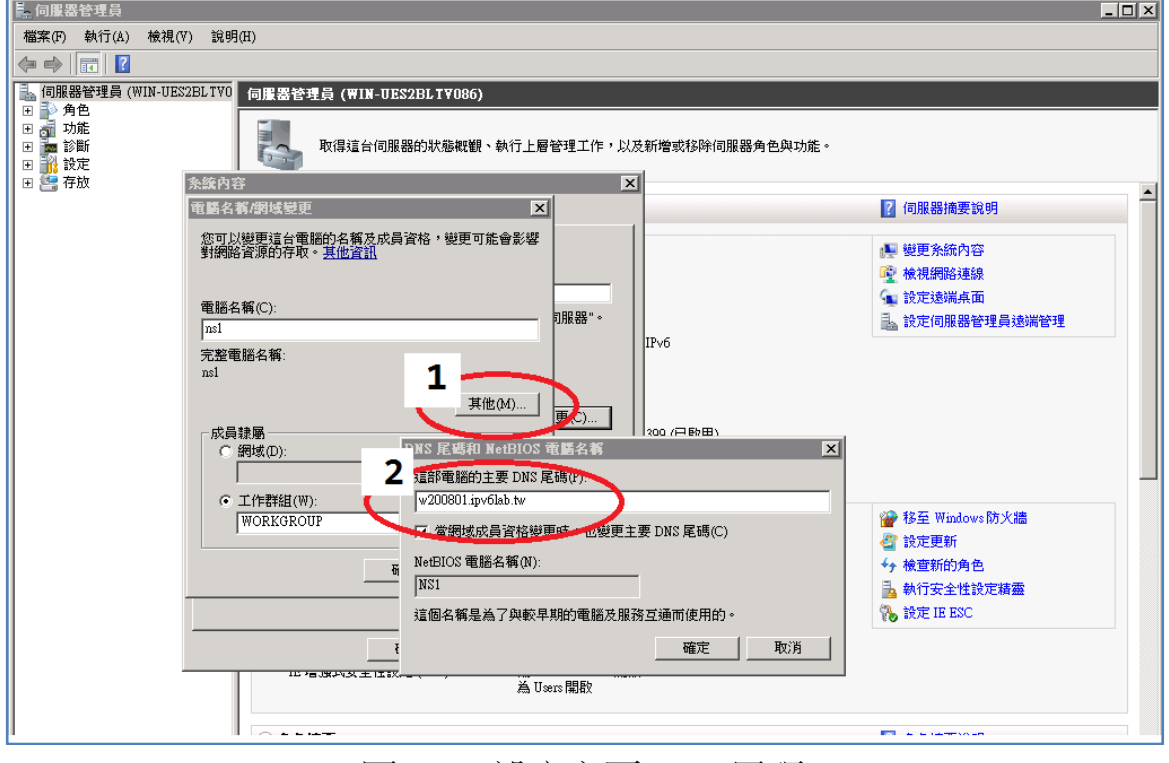

<span id="page-24-1"></span>圖 24 設定主要 DNS 尾碼

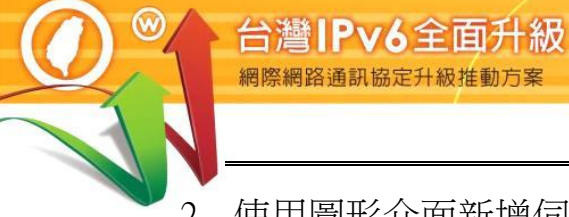

2. 使用圖形介面新增伺服器角色

安裝 DNS 伺服器時,可诱過圖形介面新增伺服器角色,[如圖](#page-25-0) 25:

(1) 『開始』→『系統管理工具』→『伺服器管理員』→『執行』→『新 增角色』,[如圖](#page-25-0) 25。

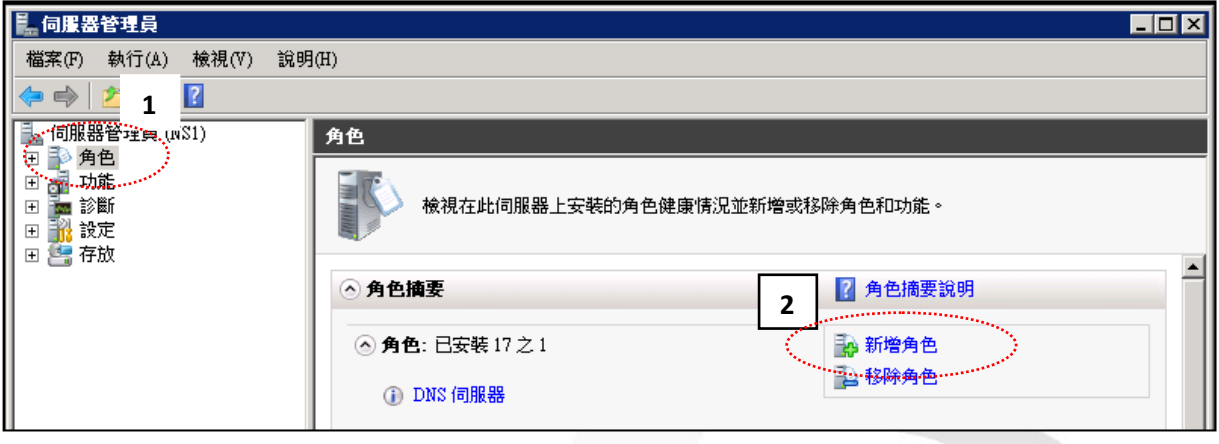

### 圖 25 新增伺服器角色

<span id="page-25-0"></span>(2) 選取『DNS 伺服器』→『下一步』→『下一步』→『安裝』,接下 來會花一段時間安裝 DNS 伺服器, [如圖](#page-25-1) 26 所示。

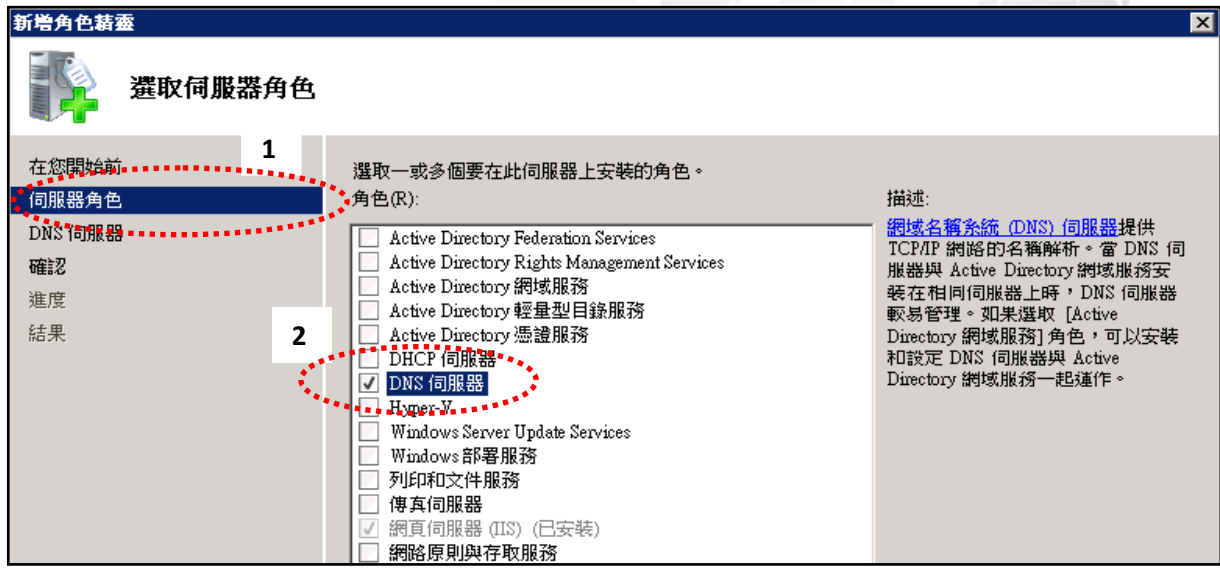

<span id="page-25-1"></span>圖 26 新增 DNS 伺服器角色

3. 確認防火牆開啟 UDP port 53

安裝 DNS 伺服器後 Windows Server 2008 的防火牆會自動開啟 DNS 使用的 UDP port 53,可以透過以下步驟確認或調整:

(1) 『開始』→『控制台』→「Windows 防火牆」, [如圖](#page-26-0) 27。

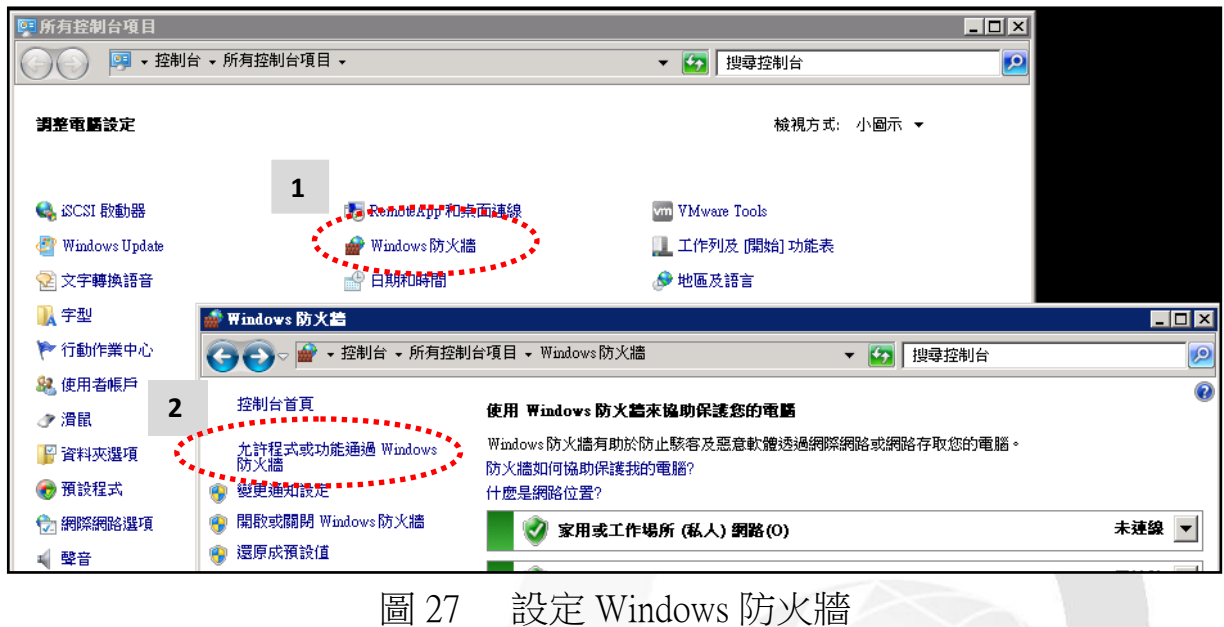

<span id="page-26-0"></span>(2) 點選左上方『允許程式或功能通過 Windows 防火牆』→『DNS 服 務』要勾選以打開 UDP port 53, [如圖](#page-26-1) 28。

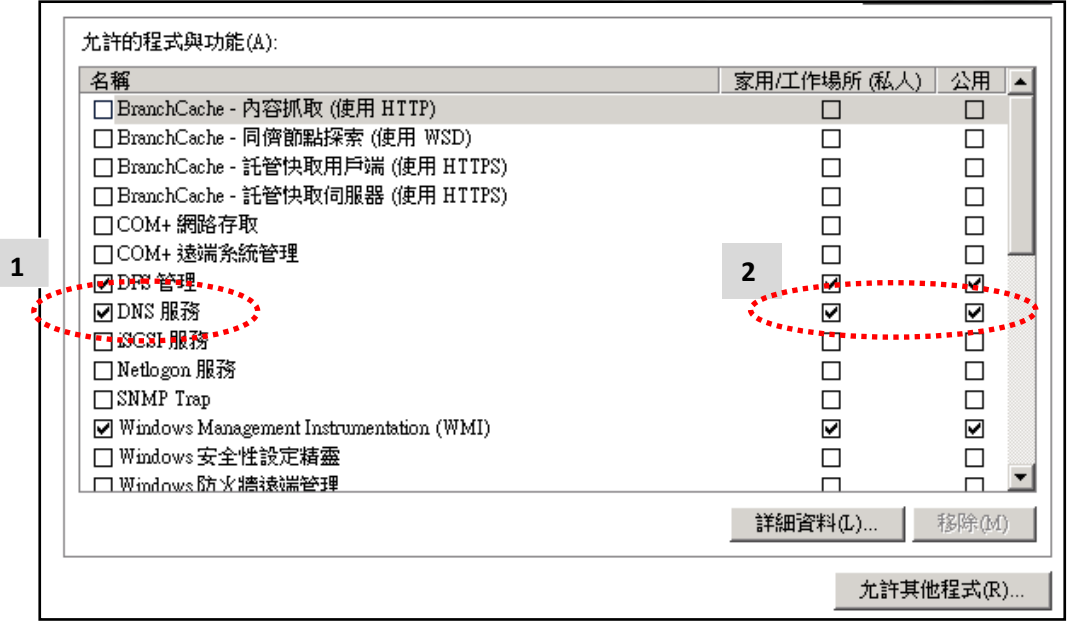

<span id="page-26-1"></span>圖 28 Windows 防火牆開啟 DNS 連接埠

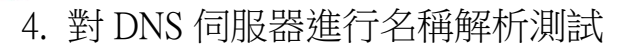

台灣IPv6全面升級

- (1) 『開始』→『系統管理工具』→『伺服器管理員』, 在 DNS 下電腦 名稱『ns1』上按右鍵→選取『內容』。
- (2) 選擇『監視』→將『對這部 DNS 伺服器進行簡單查詢』及『對其 他 DNS 伺服器進行遞迴查詢』打勾核取→按『立即測試』,[如圖](#page-27-1) 29。

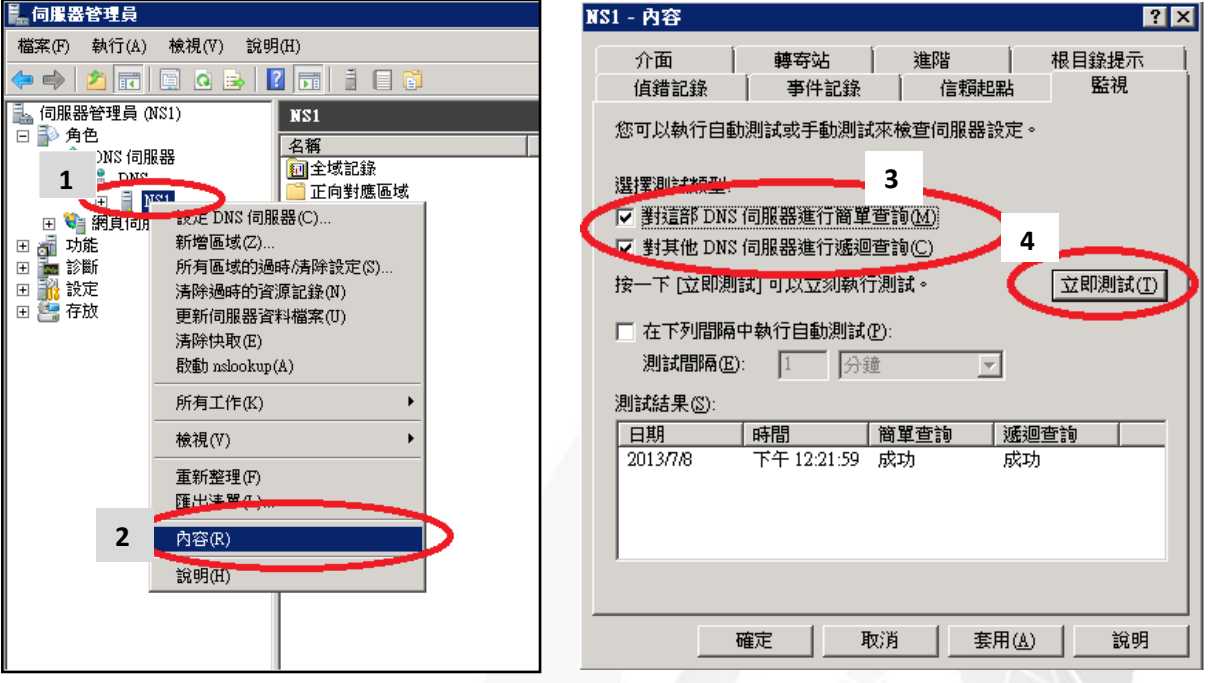

圖 29 對 DNS 伺服器進行簡單查詢測試

### <span id="page-27-1"></span><span id="page-27-0"></span>(二) 設定 DNS IPv4 A 紀錄

本範例將設定兩部主機的 DNS 紀錄,主機名稱及 IPv4 位址如下:

 $DNS:ns1.w200801.ipv6lab.tw:210.201.80.41$ 

WWW: www.w200801.ipv6lab.tw, 210.201.80.41

1. 新增正向對應區域(Zone)

(1) 『開始』→『系統管理工具』→『DNS』,啟動 DNS 管理員。

(2) 點選『正向對應區域』→『新增區域』,啟動新增區域精靈,[如圖](#page-28-0) 30。

Internet Protocol version 6

第三篇 Windows Server 2008/IIS7/DNS 升級 IPv6

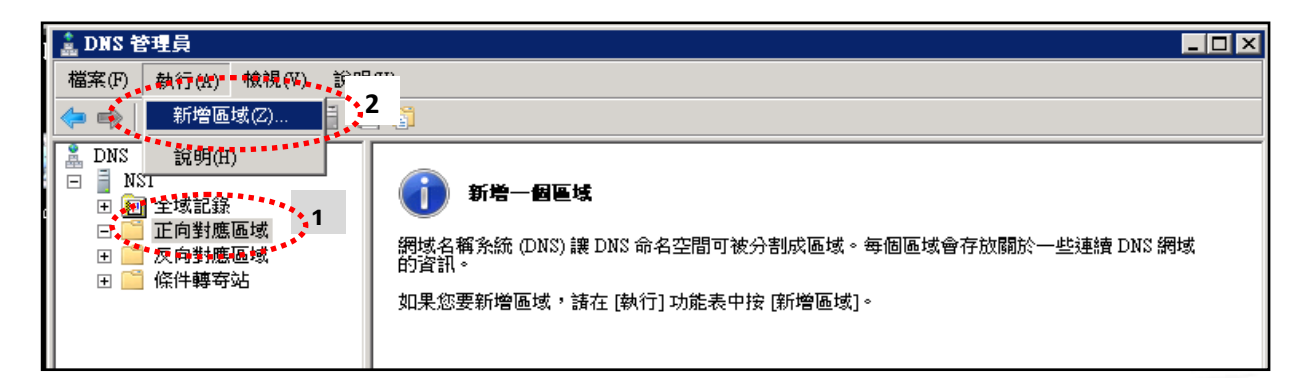

 $\bm{\copyright}$ 

 $\mathbf{\widehat{e}}$ 

- 圖 30 新增正向區域
- <span id="page-28-0"></span>(3) 點選『下一步』→『主要區域』→『下一步』→輸入想設定的網域名 稱,本範例為『w200801.ipv6lab.tw』→按『下一步』, [如圖](#page-28-1) 31。

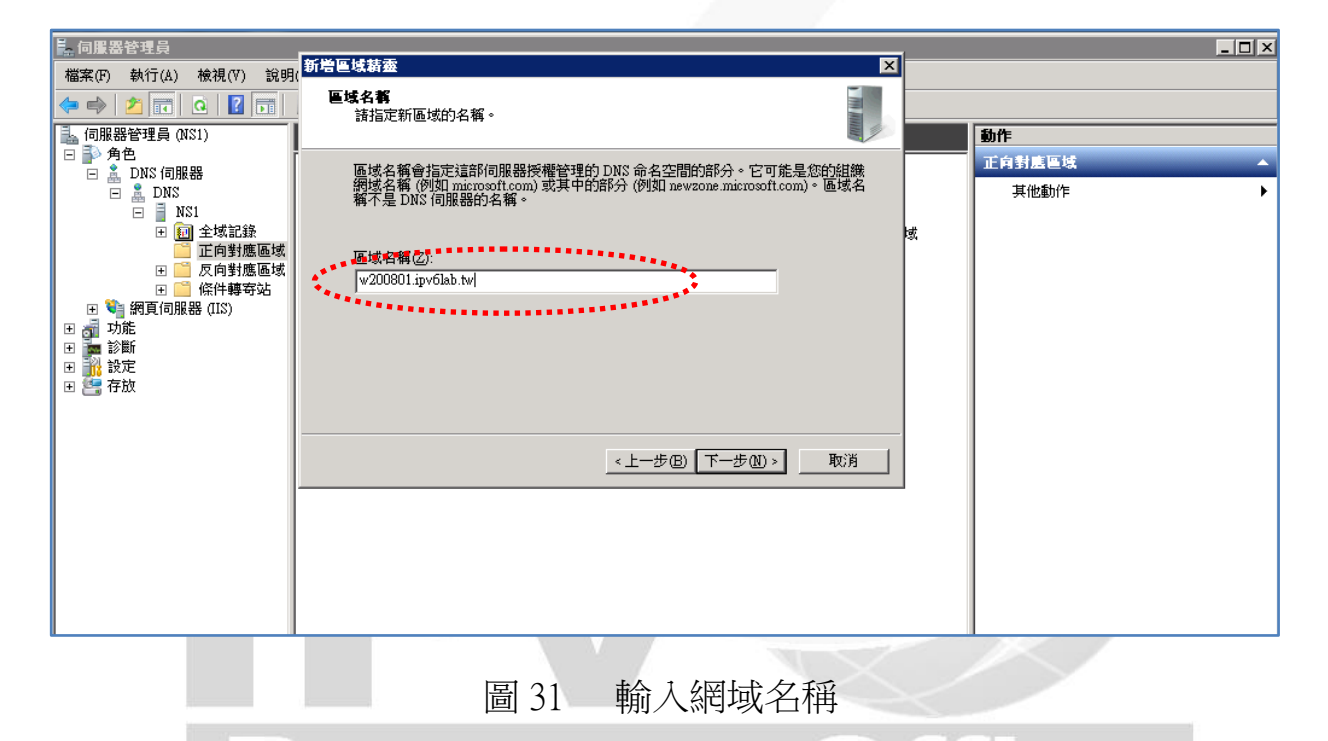

<span id="page-28-1"></span>(4) 接下來依序依照畫面指引完成各項設定:

 $\qquad \qquad \bullet$ 

- A. 區域檔案:輸入網域要存的檔名,可任意取名,預設會是區域名 稱後面加上.dns,我們用預設並按下一步,如果要使用其他 DNS 伺服器的設定檔,請選『使用現存檔案』,並先將已有的設定檔複 製到 Windows 目錄\system32\dns。
- B. 動態更新:選擇『不允許動態更新』,完全由手動新增 DNS 記錄。

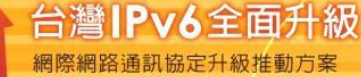

2. 修訂正向區域的 SOA 記錄

在 DNS 管理員右方視窗『起始點授權(SOA)』上快按選滑鼠 2 次點選『啟 動授權(SOA)』→在『負責人』填入管理者 E-mail," @" 以 "."代替, 最後也加一個".",例如 hostmaster@w20081.ipv6lab.tw 則輸入『hostmaste r.w20081.ipv6lab.tw.』, [如圖](#page-29-0) 32。

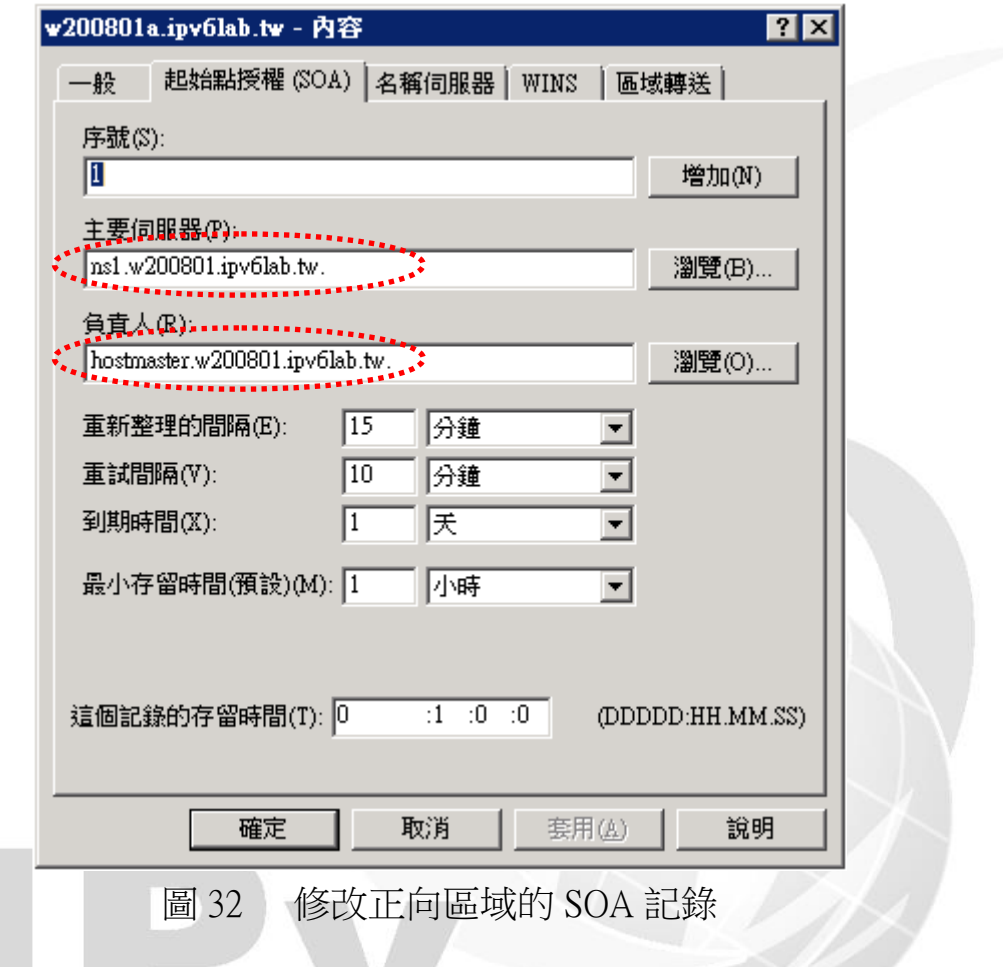

- <span id="page-29-0"></span>3. 設定反向對應區域(Reverse Zone)
- (1) 從 DNS 的管理員左方視窗點選『反向對應區域』→『新增區域』,啟 動新增區域精靈,[如圖](#page-30-0) 33。

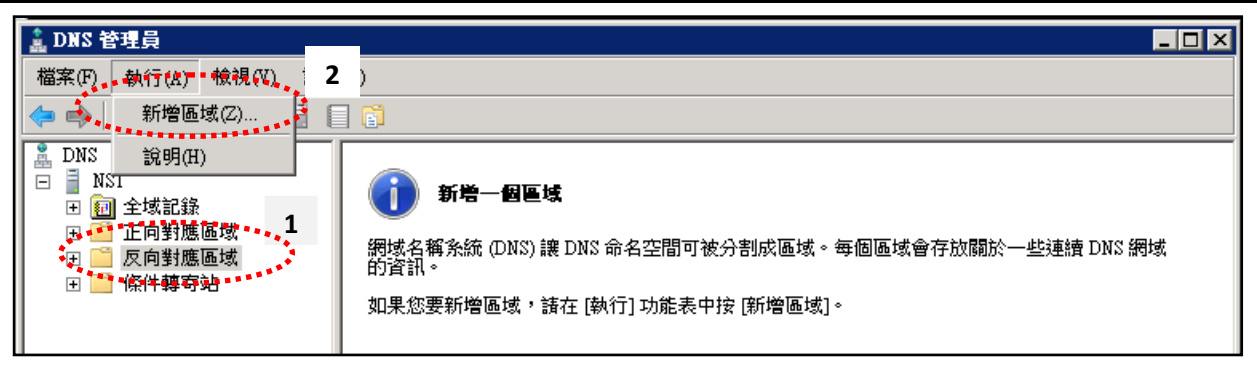

 $\circledcirc$ 

 $\overline{e}$ 

圖 33 新增反向區域

<span id="page-30-0"></span>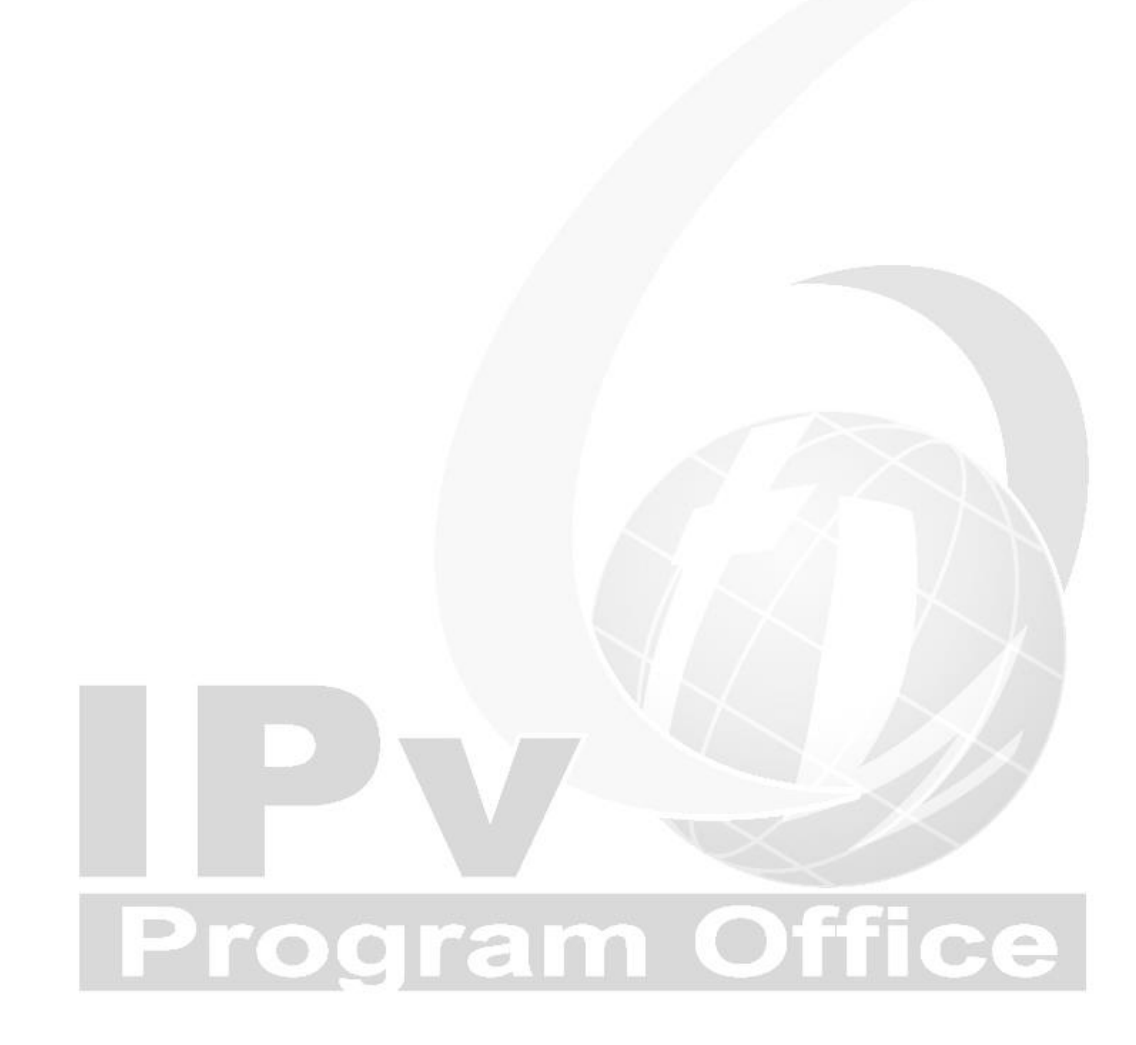

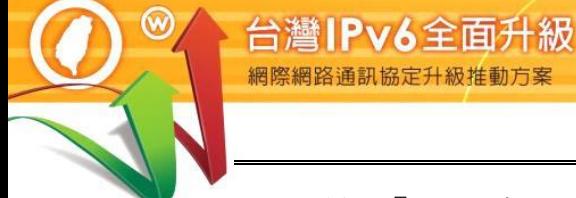

(2) 點選『下一步』→『主要區域』→『下一步』→點選『IPv4 反向對應 區域』→『下一步』,[如圖](#page-31-0) 34。

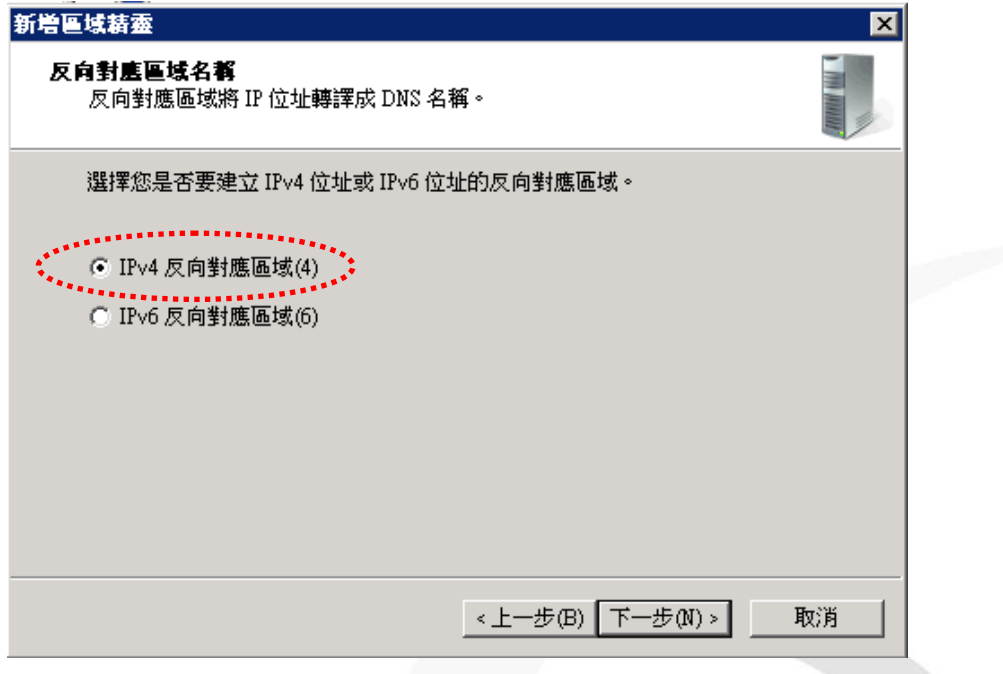

圖 34 選擇 IPv4 反向對應區域

<span id="page-31-0"></span>(3) 在『網路識別碼』輸入 IPv4 網段前 3 碼,例如 210.201.80.0/24 則輸 入『210.201.80』,[如圖](#page-31-1) 35。

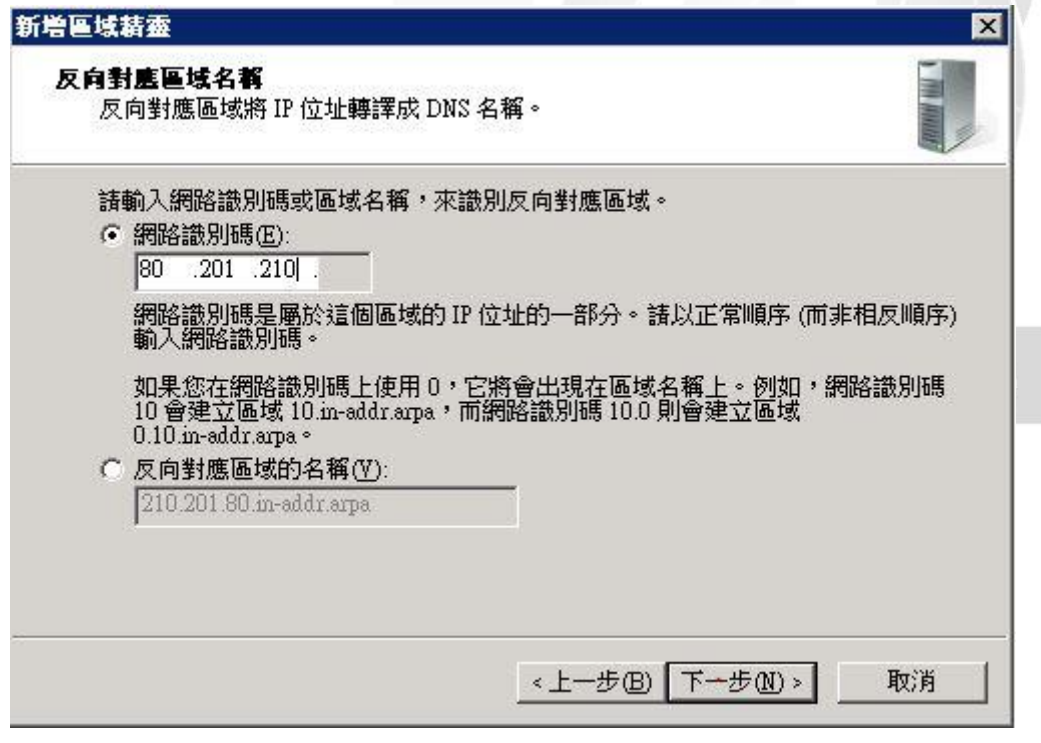

<span id="page-31-1"></span>圖 35 反向區域設定網路識別碼

(4) 區域檔案名稱:系統預設取 IP 網段前 3 碼倒過來再加上 in-addr.arpa, [如圖](#page-32-0) 36動態更新:選擇『不允許動態更新』讓我們完全由手動新增 記錄→完成反向區域設定。

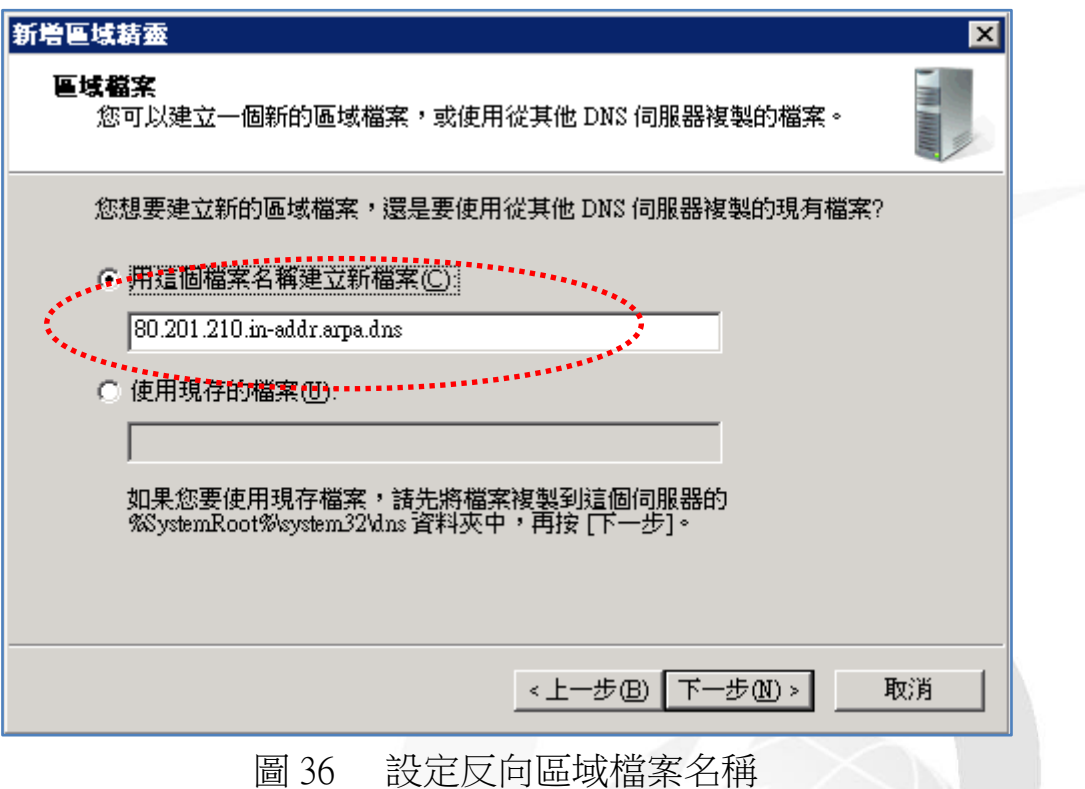

- <span id="page-32-0"></span>4. 確認反向區域的 SOA 及 NS 記錄
- (1) 點選 DNS 管理員左方視窗建立的反向對應區域→在右方視窗『起始 點授權(SOA)』上快按選滑鼠 2 次→點選『起始點授權(SOA)』→確認 『主要伺服器』已輸入主機全名(最後加一個"."),本範例為 『ns1. w20081.ipv6lab.tw.』。
- (2) 在『負責人』確認管理者 E-mail,"@" 以 "."代替,最後也加一 個".",例如 hostmaster@w20081.ipv6lab.tw 則輸入 『hostmaster.w200 81.ipv6lab.tw.』, [如圖](#page-33-0) 37。

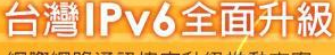

 $\bm{\omega}$ 

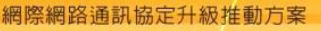

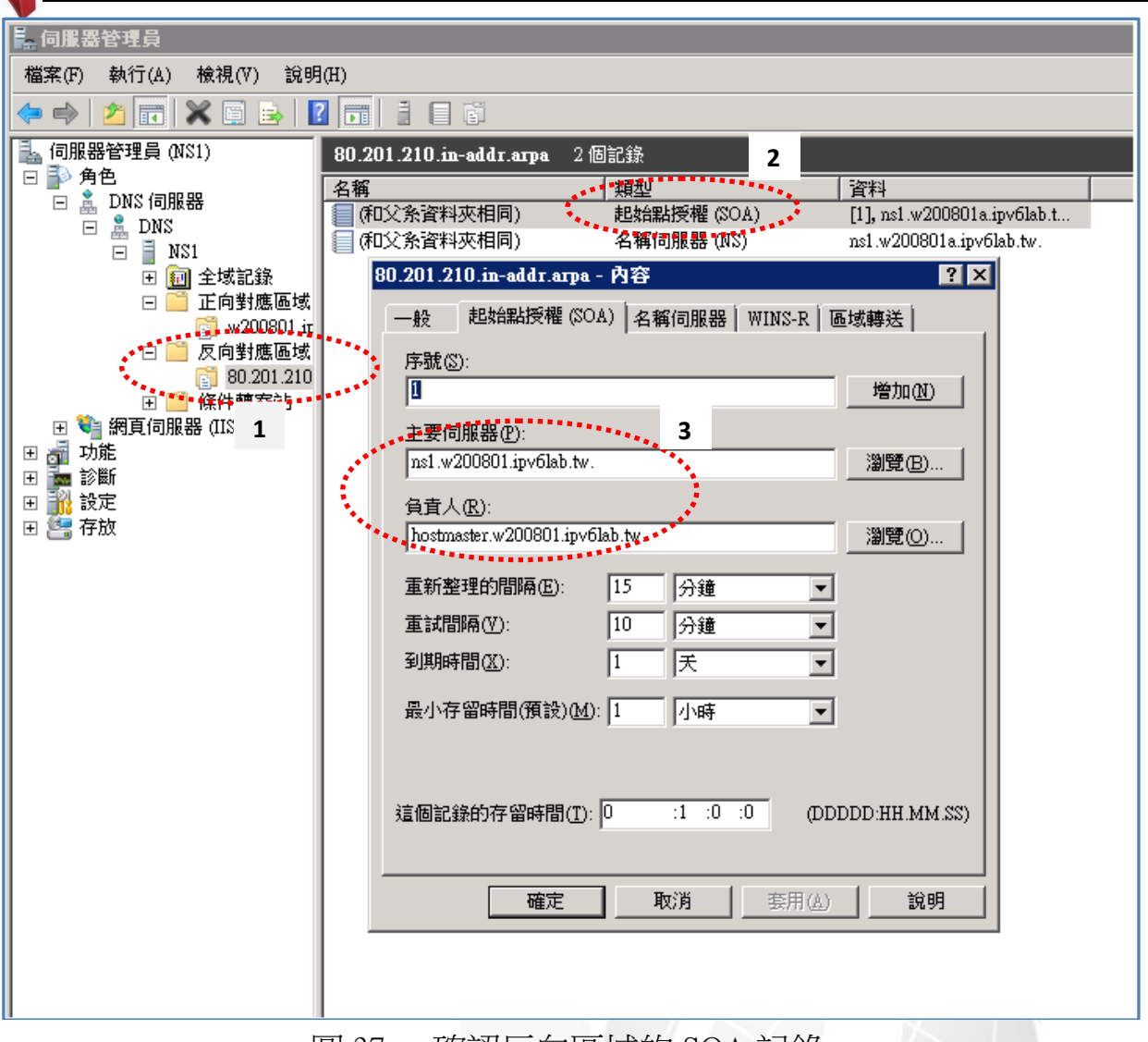

 $\bm{\mathbb{G}}$ 

 $\mathbf{\widehat{e}}$ 

圖 37 確認反向區域的 SOA 記錄

<span id="page-33-0"></span>(3) 點選『名稱伺服器』→ 確認伺服器完整網域名稱 (FQDN), 本例為 『ns1.w20081.ipv6lab.tw.』,最後面有一個 "."→在『IP 位址』確 認 DNS 主機的 IP 『210.201.80.41』, [如圖](#page-34-0) 38。

<span id="page-34-0"></span>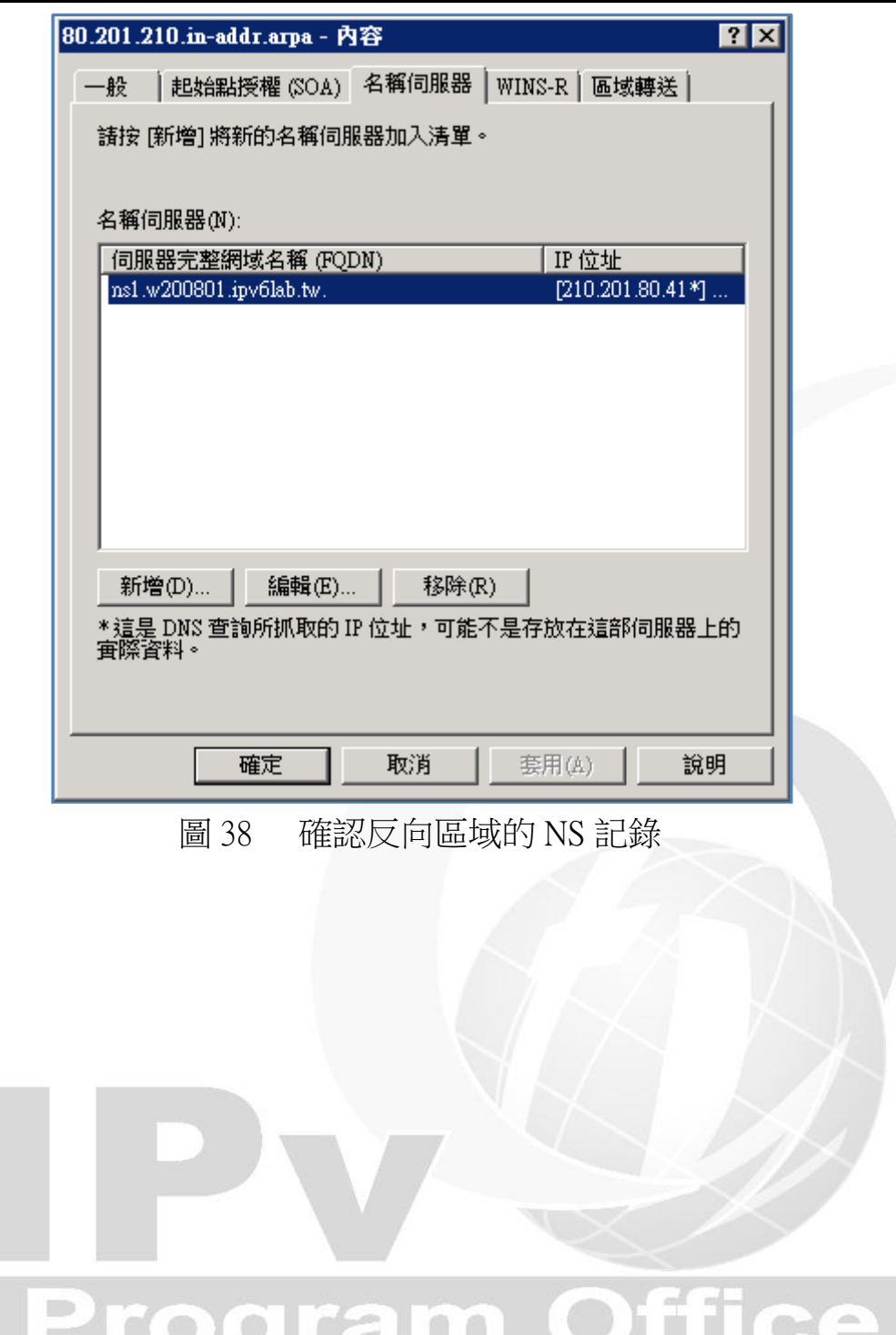

 $\circledcirc$ 

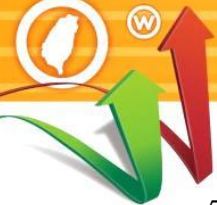

5. 設定主機正向對應紀錄(A Record)

台灣IPv6全面升級 網際網路通訊協定升級推動方案

(1) 新增 DNS 主機正向解析對應紀錄

在 DNS 管理員視窗正向對應區域,點選先前新增的區域『w200801.ip v6lab.tw』→點選滑鼠『右鍵』→選擇『新增主機』, [如圖](#page-35-0) 39。

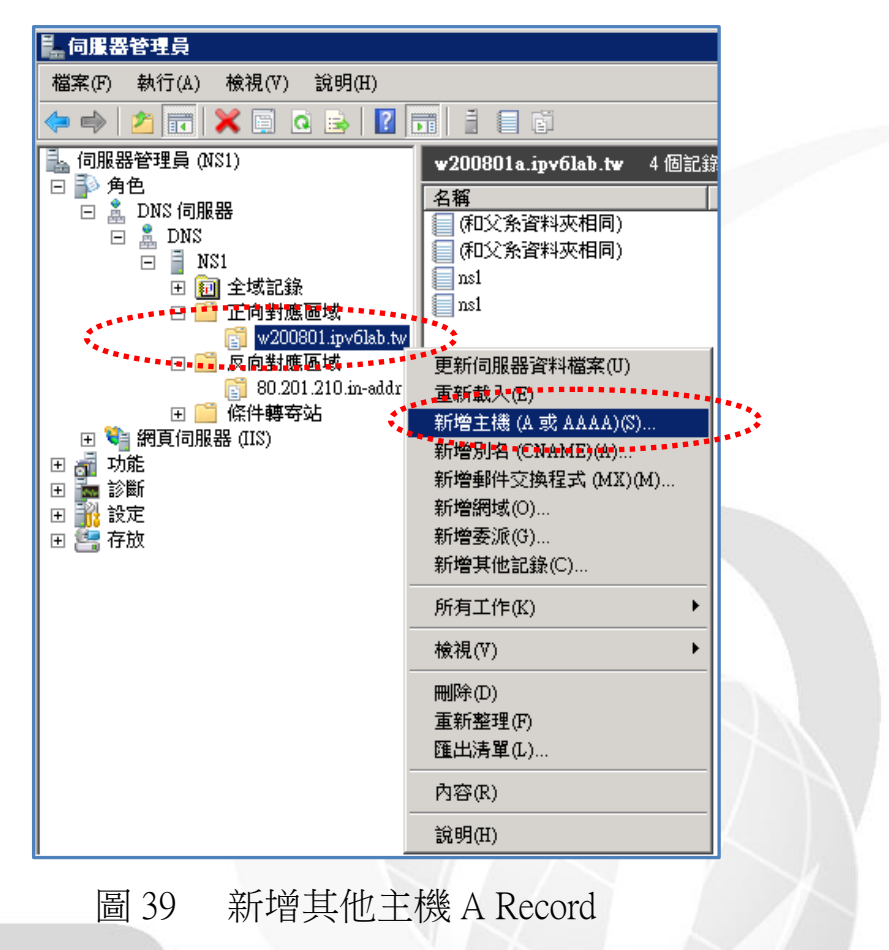

<span id="page-35-0"></span>(2) 新增 DNS 主機正向解析對應紀錄

在完成新增正向對應區域後,DNS 主機的正向解析對應紀錄 ns1 應該 已經自動建立。如果沒有出現,可以手動新增:名稱輸入『ns1』,下 方自動出現完整網域名稱『ns1.w200801.ipv6lab.tw.』→輸入 DNS 主機 位址,本例為『210.201.80.41』→勾選『建立關連的 PTR 記錄』→『新 增主機』,[如圖](#page-36-0) 40,反查記錄將會自動建立。

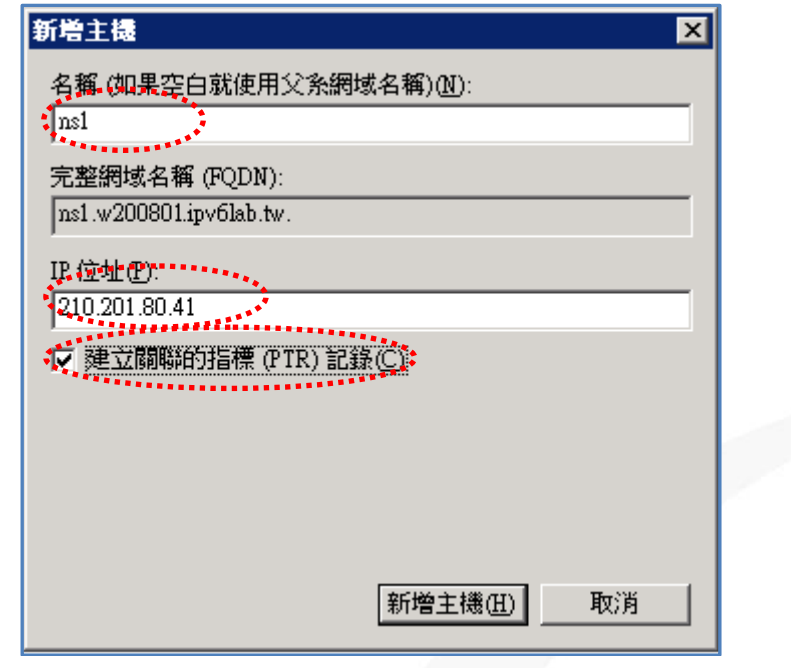

圖 40 新增 DNS 主機 A Record 的網域名稱及 IP 位址

<span id="page-36-0"></span>(3) 新增 WWW 主機正向解析對應紀錄

接著為 WWW 主機建立正向解析對應紀錄:名稱輸入『www』,下方 自動出現完整網域名稱『www.w200801.ipv6lab.tw.』→輸入 WWW 主機 位址,本例為『211.20.231.24』→勾選『建立關連的 PTR記錄』→『新 增主機』,[如圖](#page-36-1) 41,反查記錄將會自動建立。

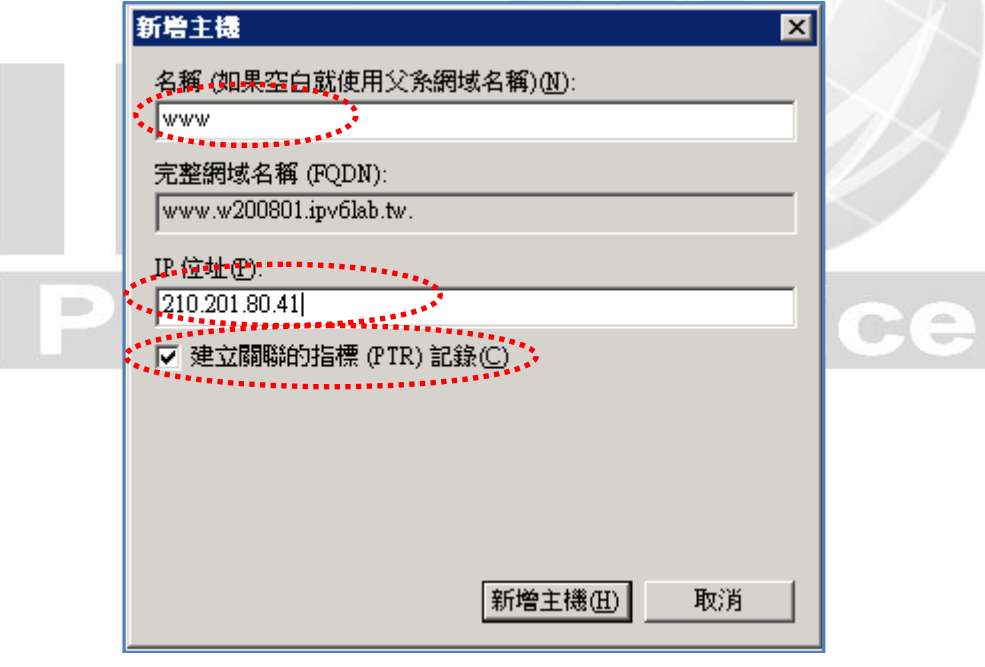

<span id="page-36-1"></span>圖 41 新增 WWW 主機 A Record 的網域名稱及 IP 位址

6. 設定主機反向對應紀錄(PTR Record) 在反向對應區域如果看不到自動產生的 PTR 記錄,請先按滑鼠『右鍵』 選擇『重新整理』。如果還是沒有,就手動新增指標(PTR),步驟如下:

台灣IPv6全面升級 網際網路通訊協定升級推動方案

(1) 點選『反向對應區域』再點選『80.201.210.in-addr.arpa.dns』滑鼠 『右鍵』→選擇『新增指標(PTR)』, [如圖](#page-37-0) 42。

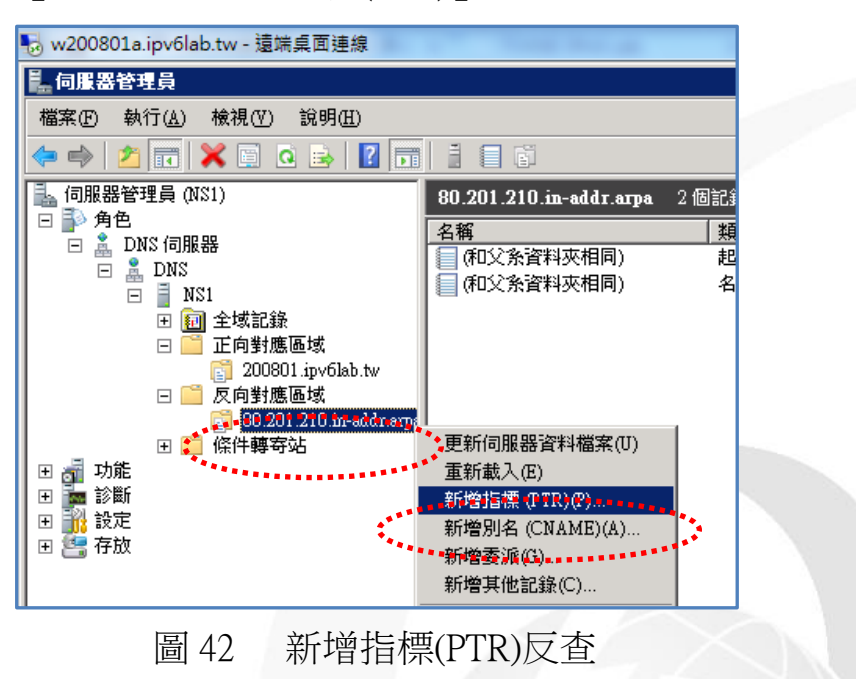

<span id="page-37-0"></span>(2) 主機 IP 位址輸入 www 主機位址,本例為『210.201.80.41』→主機 名稱輸入『www.w200801.ipv6lab.tw.』,最後有一個".",[如圖](#page-37-1) 43。

<span id="page-37-1"></span>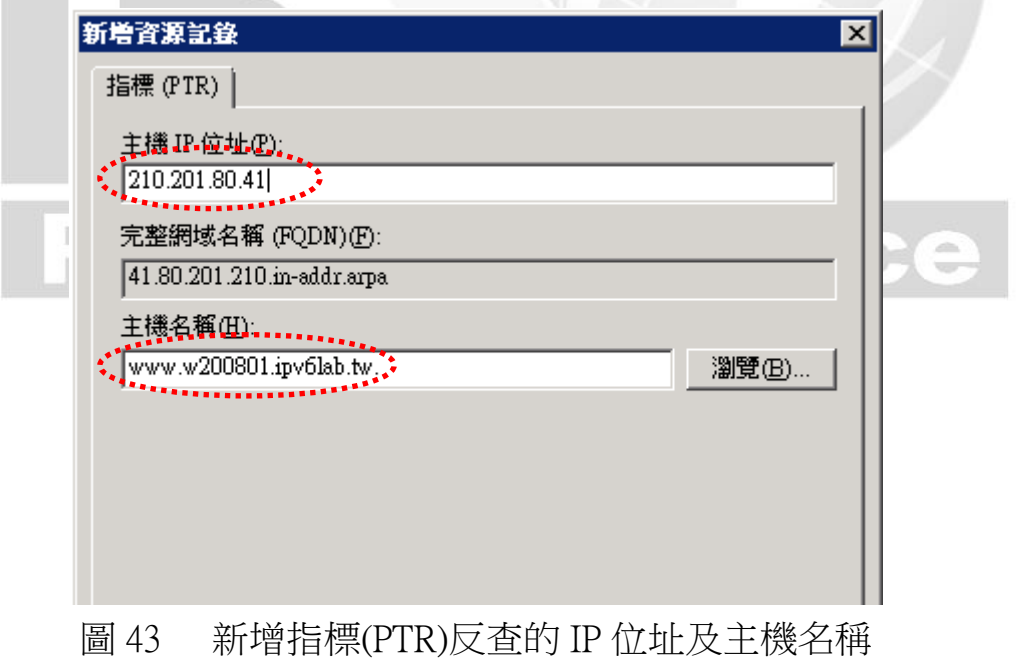

### <span id="page-38-0"></span>(三) 檢測 DNS IPv4 A 設定

使用 nslookup 指令檢查 dns 設定是否正常,以下示範使用 Windows 7 做為 測試端電腦。操作過程出現如 Non-existent domain, 表示 DNS 找不到查詢 的資料,請檢查 DNS 設定:

1. 使用 nslookup 進行查詢

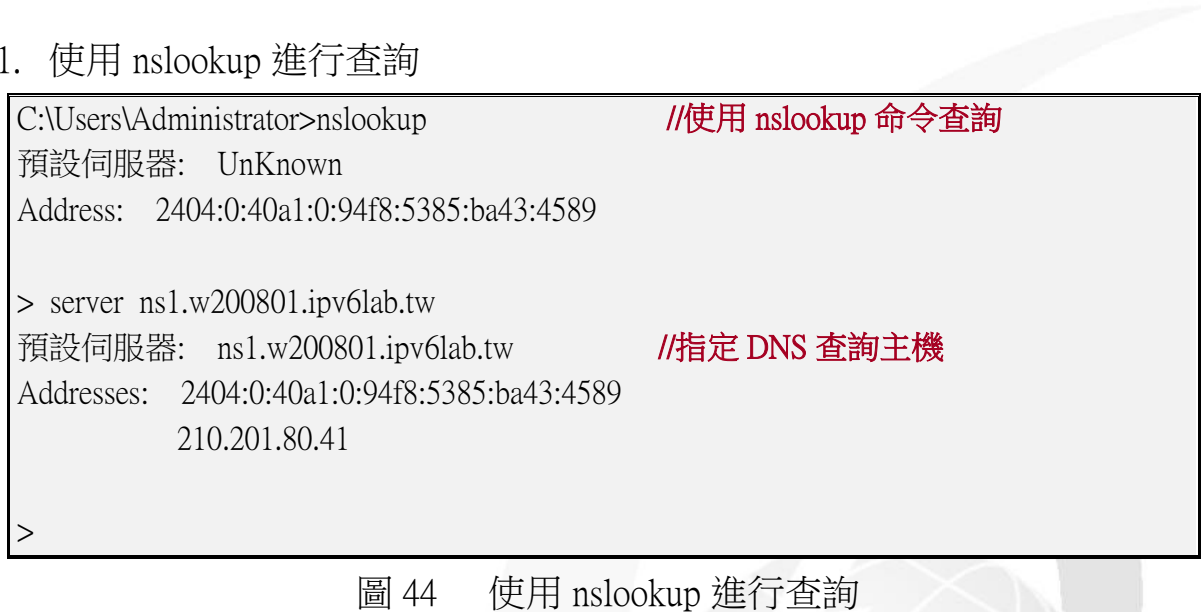

2. IPv4 正向對應紀錄(A Record)查詢

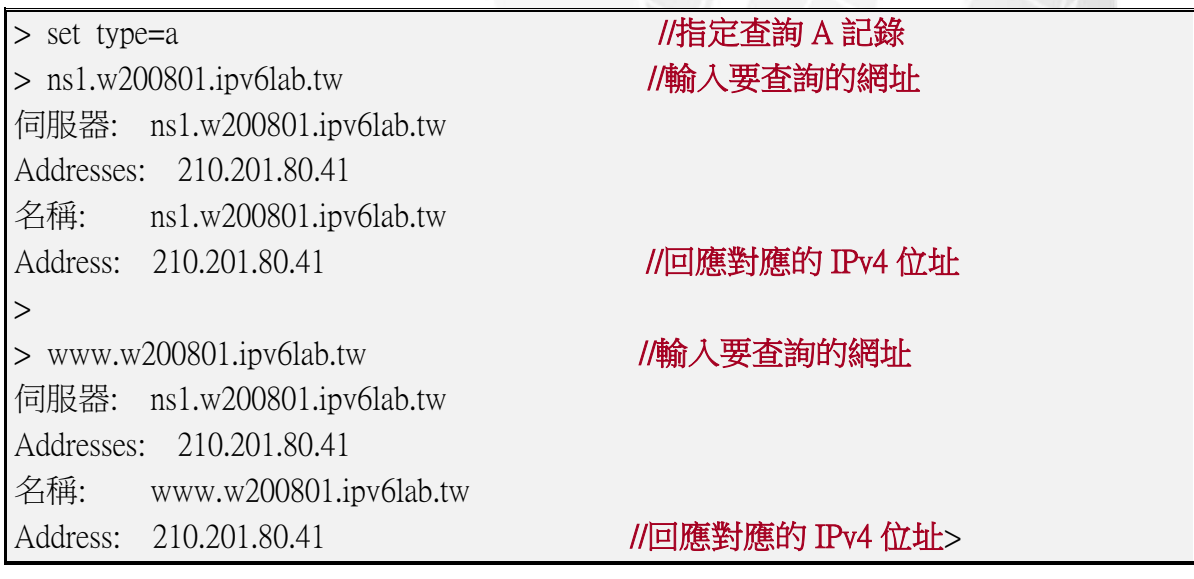

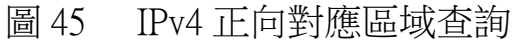

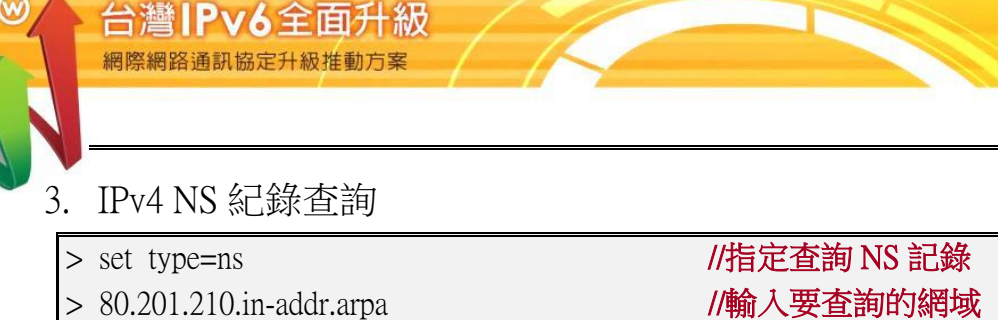

伺服器: ns1.w200801.ipv6lab.tw Addresses: 210.201.80.41

80.201.210.in-addr.arpa nameserver =  $ns1.w200801.ipv6lab.tw$ 

//回應網域的 name server

ns1.w200801.ipv6lab.tw internet address = 210.201.80.41

圖 46 IPv4 NS 紀錄查詢

### 4. IPv4 反向對應紀錄(PTR Record)查詢

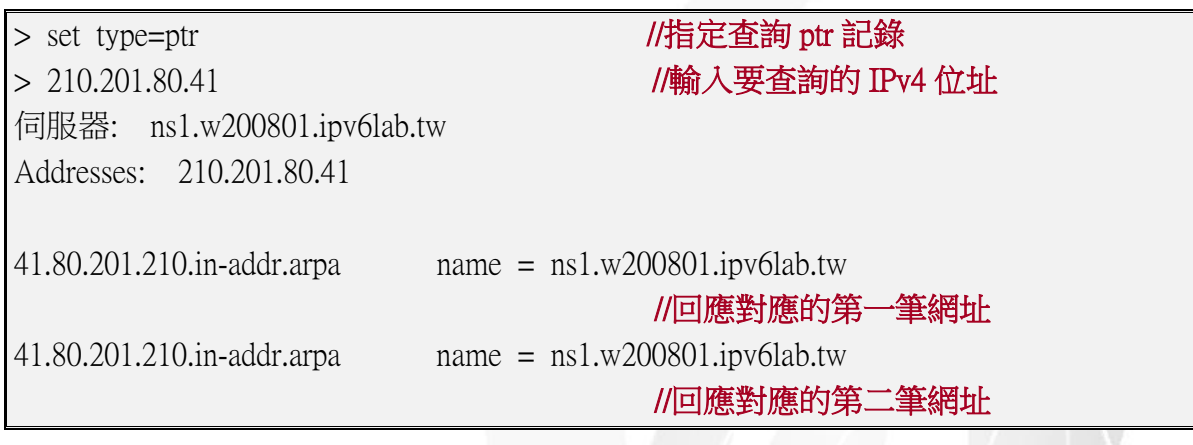

圖 47 IPv4 反向對應區域查詢

<span id="page-39-0"></span>(四) 設定 DNS IPv6 AAAA 紀錄

Windows 2008 預設啟用 IPv6 通訊協定,而且提供完整的 IPv4/IPv6 雙協定 DNS 管理圖形操作介面。本範例將設定兩部主機的 DNS 紀錄,主機名稱 及 IPv6 位址如下:

DNS: ns1.w200801.ipv6lab.tw,2404:0:40a1:0:94f8:5385:ba43:4589

WWW:www.w200801.ipv6lab.tw, 2404:0:40a1:0:94f8:5385:ba43:4589

1. 設定 IPv6 主機正向對應紀錄(AAAA Record)

(1) 在 DNS 管理視窗點選『正向對應區域』,在『w200801.ipv6lab.tw』 上點選滑鼠『右鍵』,選擇『新增主機(A 或 AAAA)』, [如圖](#page-40-0) 48。

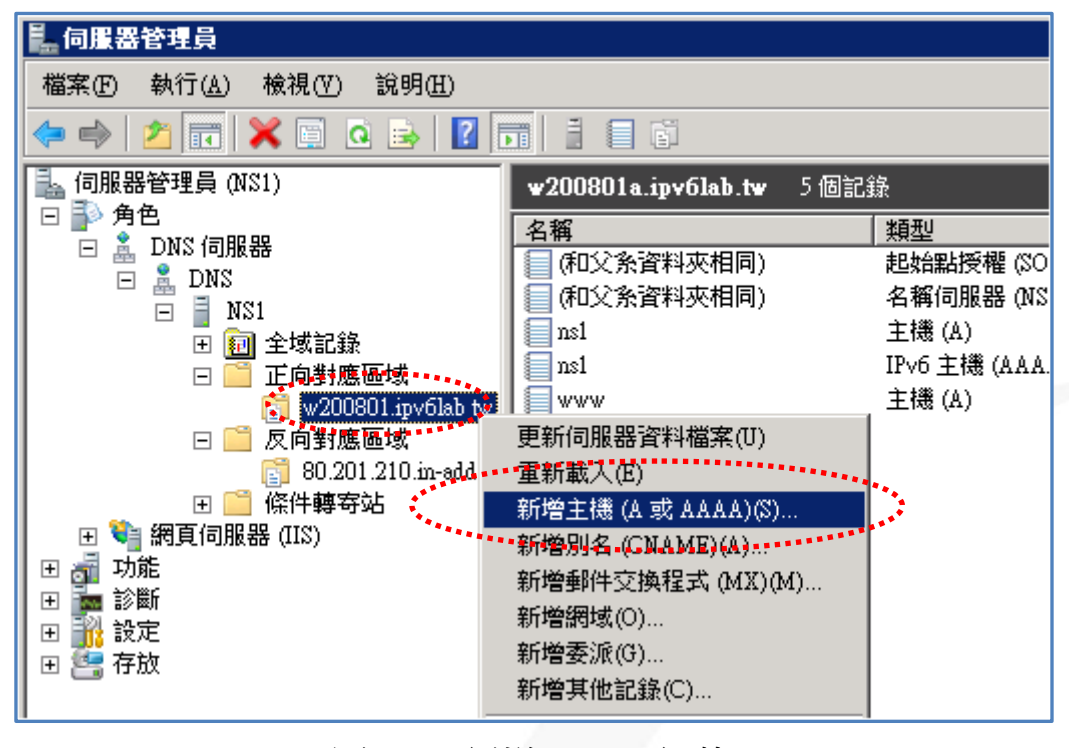

 $\bm{\copyright}$ 

圖 48 新增 AAAA 記錄

<span id="page-40-0"></span>(2) 先設定 DNS 主機的正向對應紀錄,所以在『名稱』輸入『ns1』,在 『IP 位址』輸入『2404:0:40a1:0:94f8:5385:ba43:4589』→勾選『建立 關聯的指標(PTR)紀錄』,自動建立反向解析→再按『新增主機』, [如圖](#page-40-1) 49。

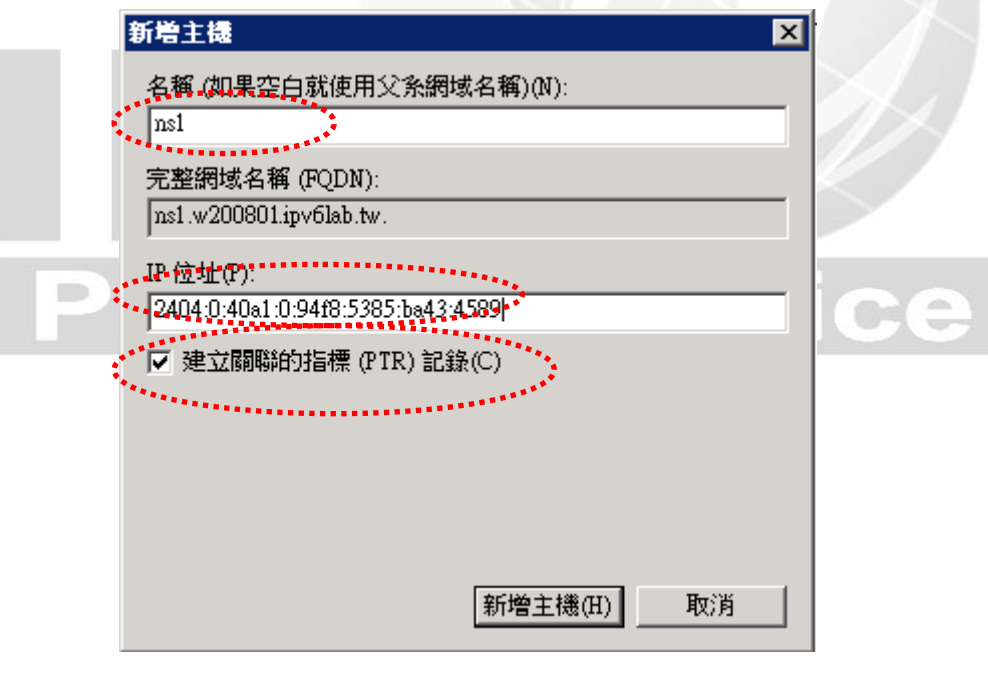

### <span id="page-40-1"></span>圖 49 設定 DNS 主機正向對應紀錄

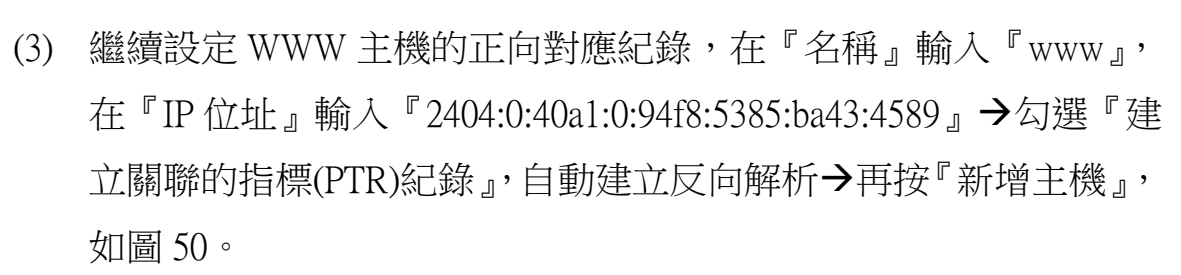

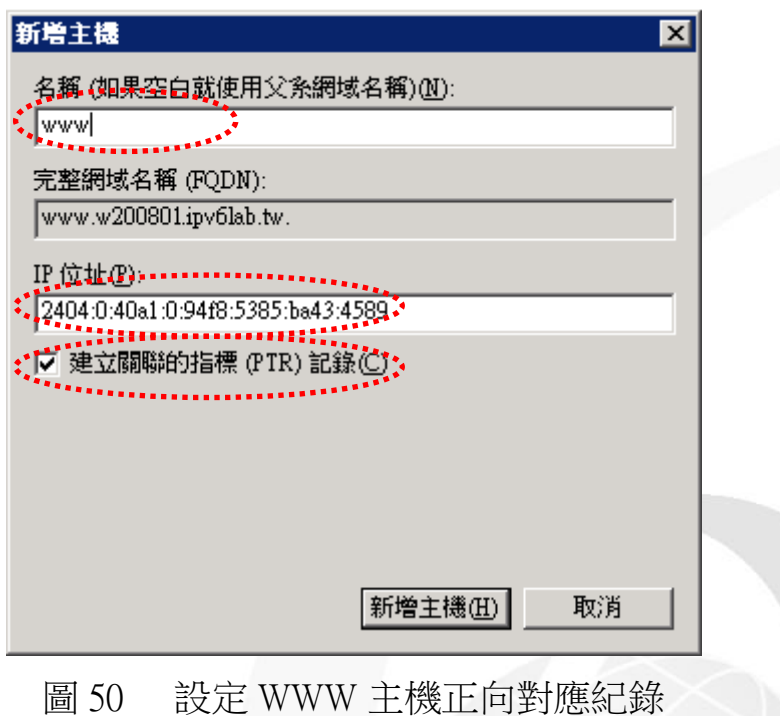

<span id="page-41-0"></span>2. 設定 IPv6 主機反向對應區域(IPv6 Reverse Zone)

台灣IPv6全面升級 網際網路通訊協定升級推動

(1) 從 DNS 的管理員左方視窗點選『反向對應區域』→『新增區域』,啟 動新增區域精靈[,圖](#page-41-1) 51。

<span id="page-41-1"></span>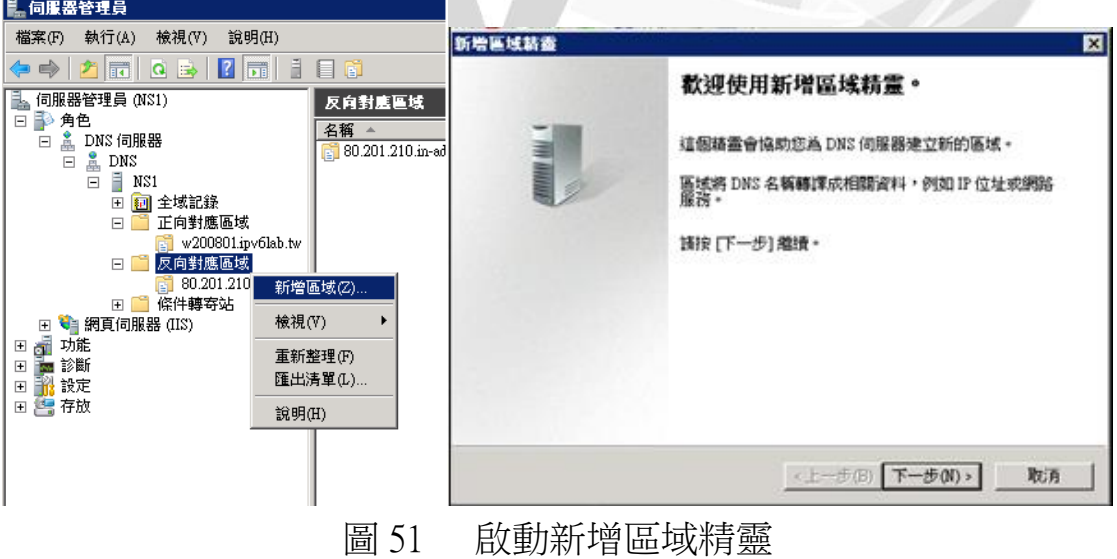

(2) 點選『下一步』→『主要區域』→『下一步』→點選『IPv6 反向對應 區域」→『下一步』, [如圖](#page-42-0) 52。

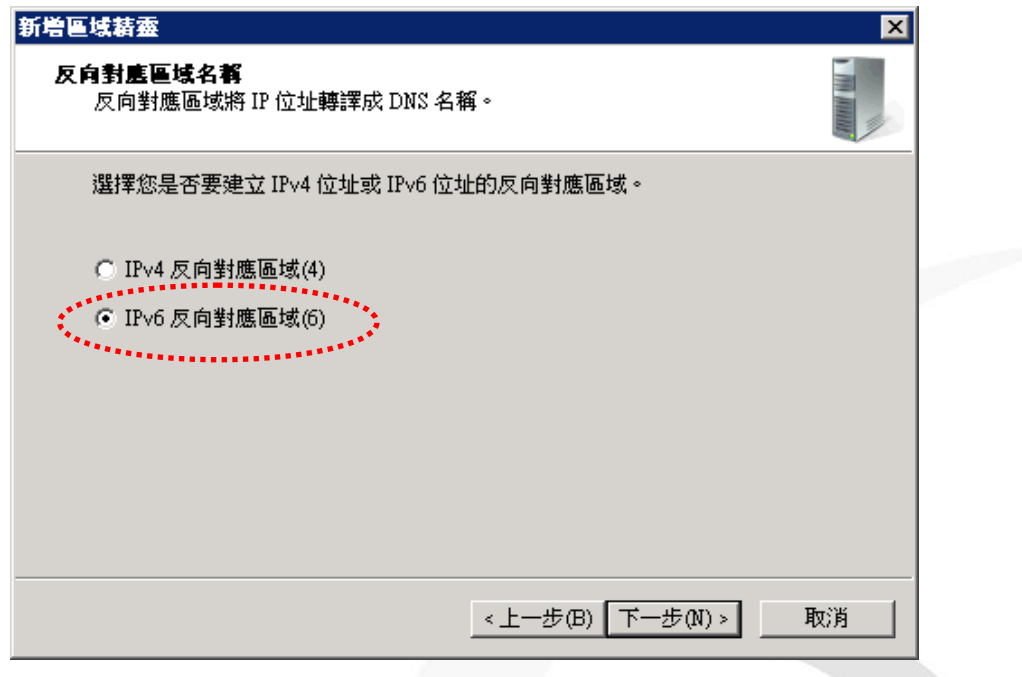

圖 52 選擇 IPv6 反向對應區域

<span id="page-42-0"></span>(3) 在『IPv6 位址首碼』輸入 IPv6 位址的位址首碼(Prefix),本範例為 2404:0:40a1:0::/64,請注意最後的 ":/64"。『反向對應區域』內的 資料會自動出現,[如圖](#page-42-1) 53。

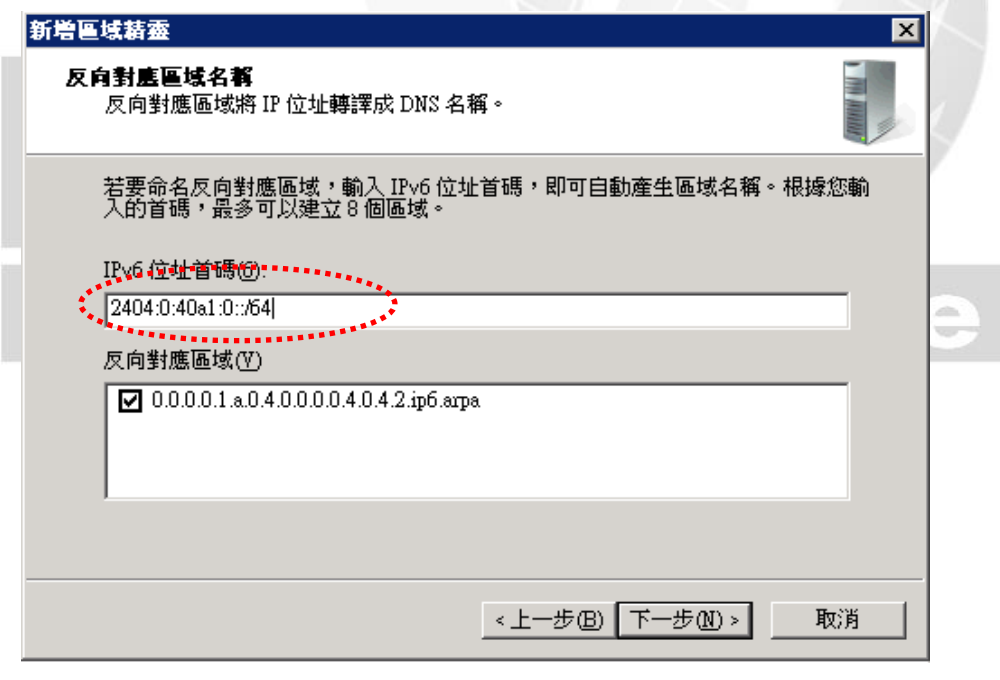

<span id="page-42-1"></span>圖 53 反向區域設定網路識別碼

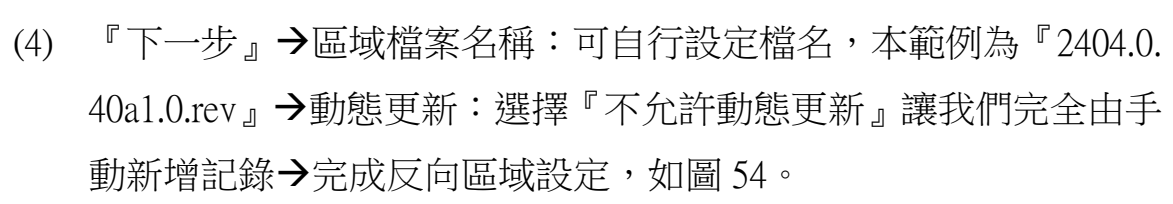

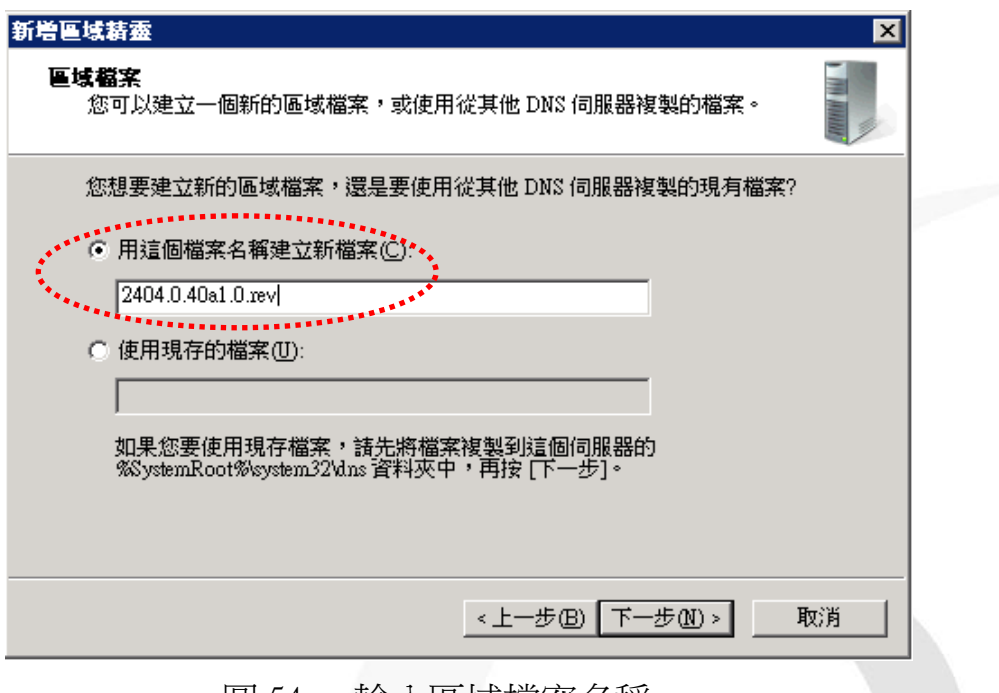

圖 54 輸入區域檔案名稱

<span id="page-43-0"></span>3. 設定主機 IPv6 反向對應紀錄(IPv6 PTR Record)

台灣IPv6全面升級

網際網

在建立反向對應區域後,新增正向對應紀錄時可同時自動建立反向對應紀 錄,如果反向對應紀錄 PTR)沒有自動產生,則需要手動設。

(1) 在 DNS 管理視窗的 IPv6 反向對應區域『0.0.0.0.1.a.0.4.0.0.0.0.4.0.4.2. ip6.arpa』上點選滑鼠『右鍵』,選擇『新增指標(PTR)』,[如圖](#page-44-0) 55。

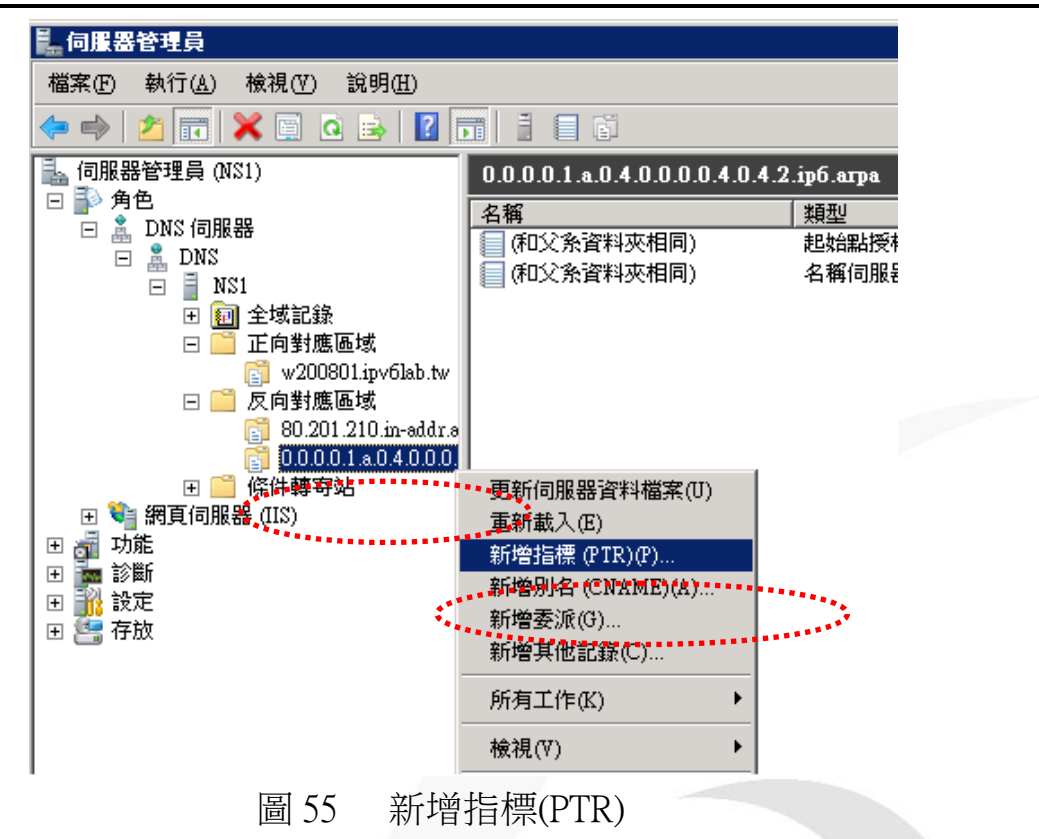

 $\circledcirc$ 

e

<span id="page-44-0"></span>(2) 設定 DNS 主機反向對應紀錄,主機 IP 位址輸入『2404:0:40a1:0:94f8:5 385:ba43:4589』(請注意,IPv6 位址不能使用簡寫,所有的 0 都要輸入), 主機名稱輸入『ns1.w200801.ipv6lab.tw』, [如圖](#page-44-1) 56。

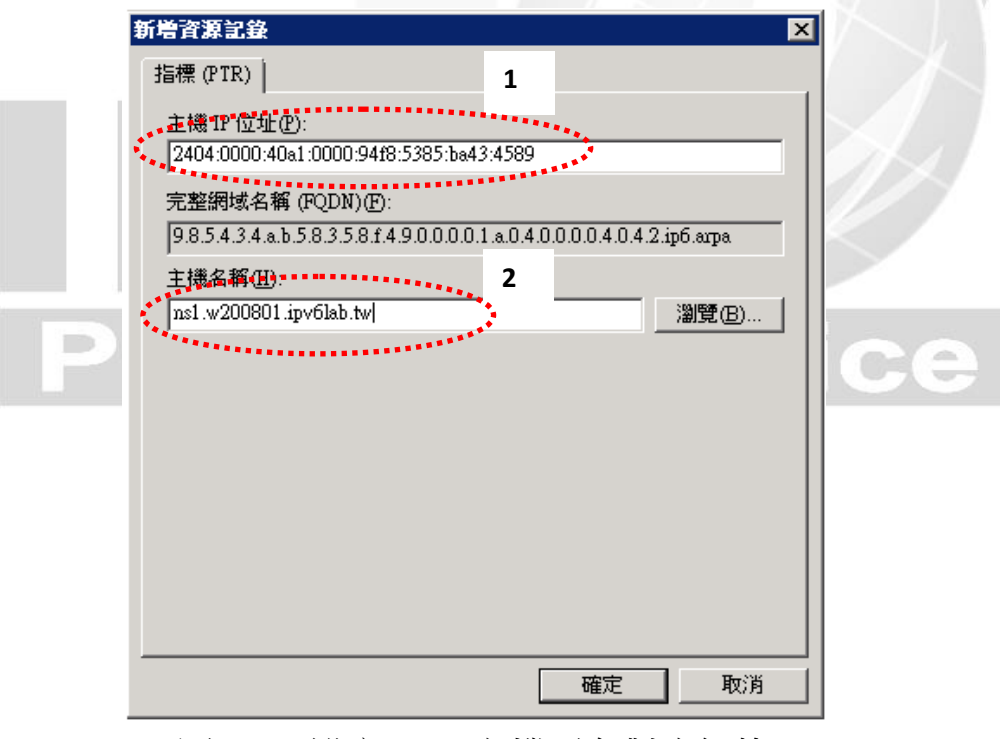

<span id="page-44-1"></span>圖 56 設定 DNS 主機反向對應紀錄

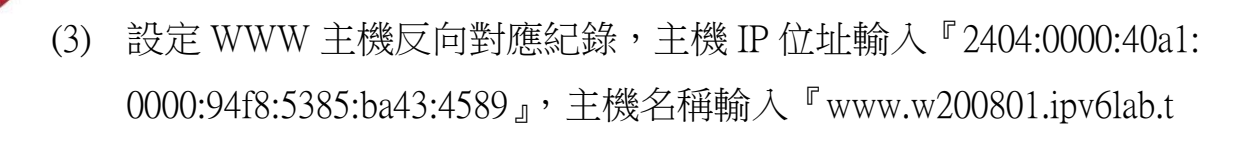

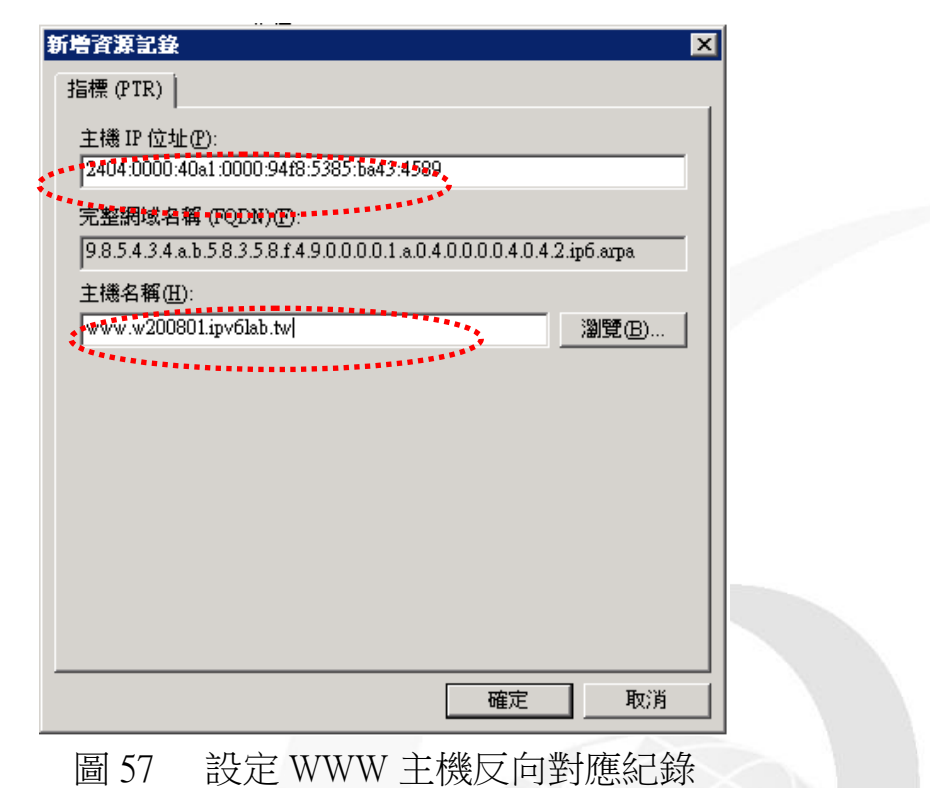

<span id="page-45-0"></span>(五) 檢測 DNS IPv6 AAAA 設定

w』。

台灣IPv6全面升級

網膠綿

利用 nslookup 指令檢查 DNS 設定是否正常,檢查方式請參考以下示範, 操作過程出現 Non-existent domain 表示 DNS 找不到查詢的資料,請檢查 DNS 設定:

1. 使用 nslookup 進行查詢

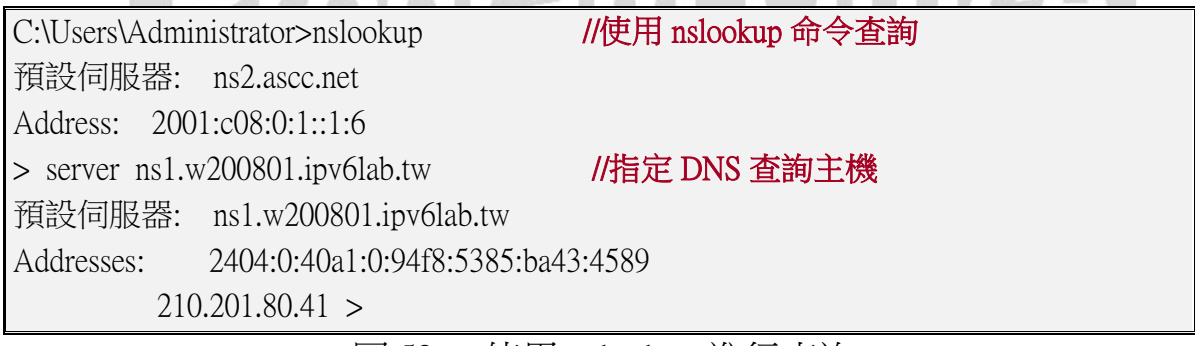

圖 58 使用 nslookup 進行查詢

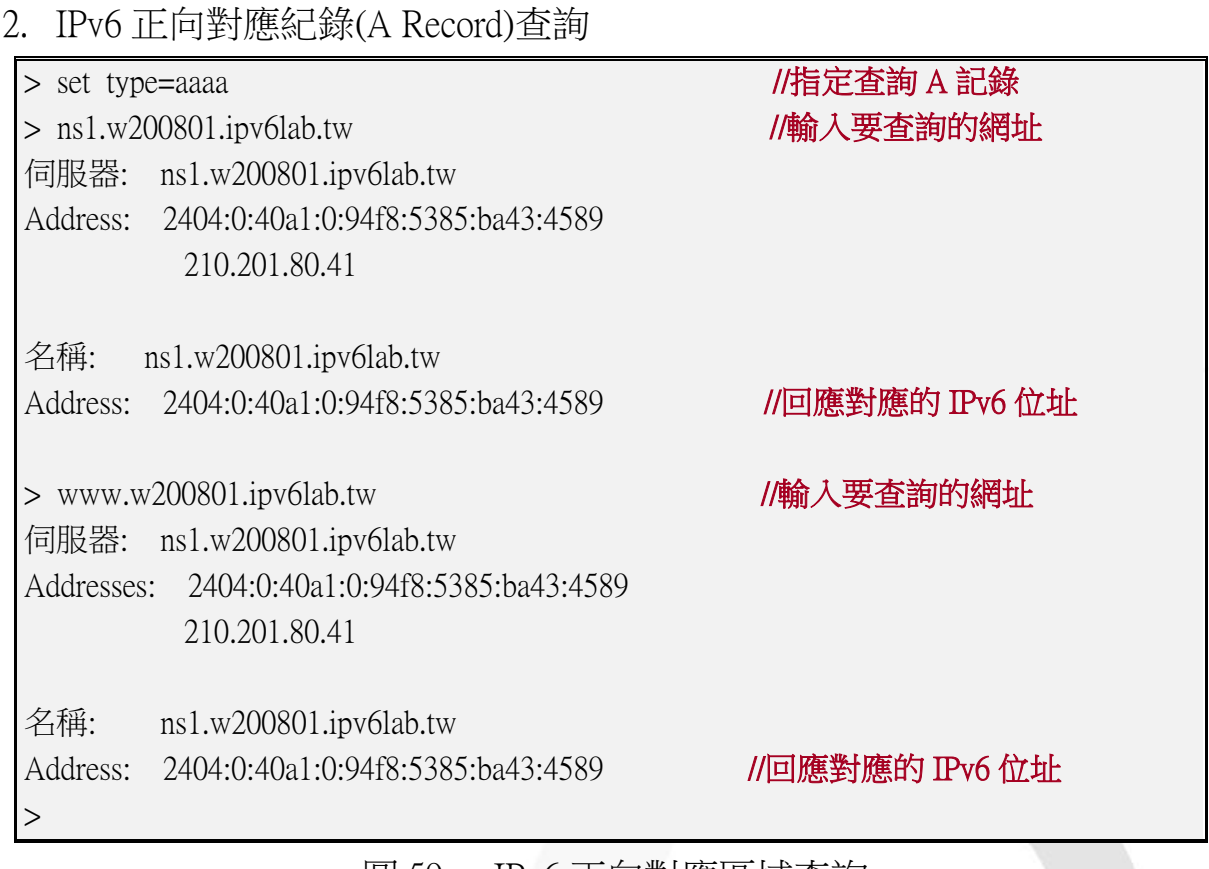

圖 59 IPv6 正向對應區域查詢

### 3. IPv6 NS 紀錄查詢

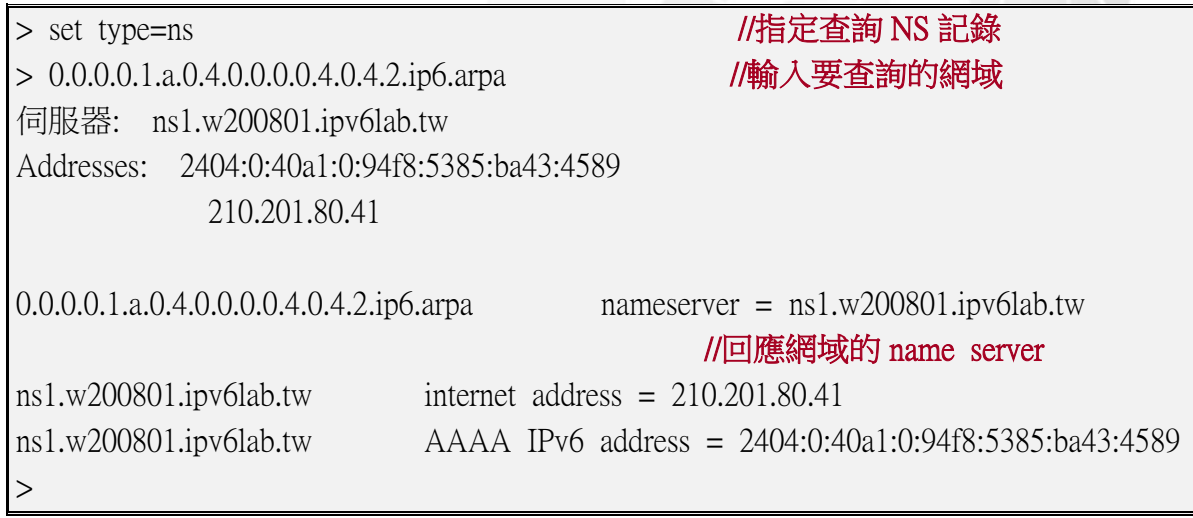

圖 60 IPv6 NS 紀錄查詢

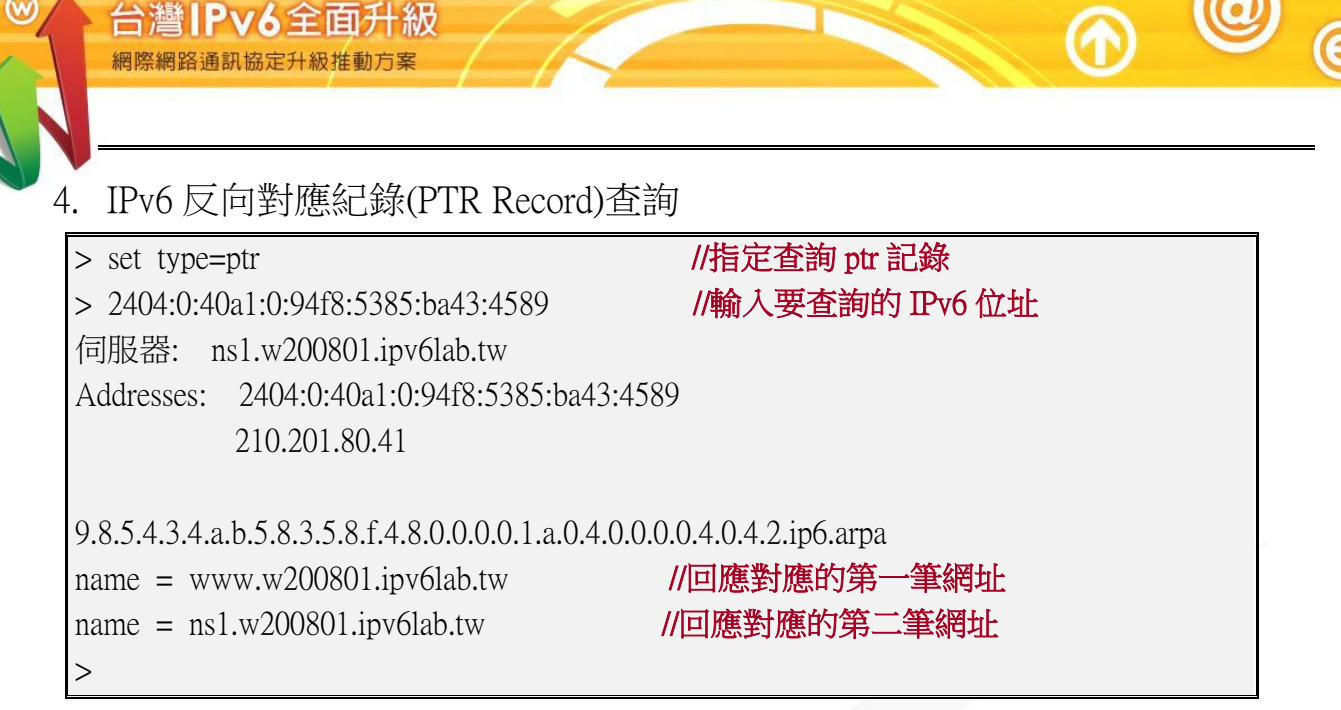

圖 61 IPv6 反向對應區域查詢

### <span id="page-47-0"></span>(六) 上層 DNS 的設定

本範例 DNS 管理網域為 w200801.ipv6lab.tw,上層隸屬於 ipv6lab.tw 網域, 所以上層的 DNS 必須對 w200801.ipv6lab.tw 網域的 NS 記錄、A 記錄及 AAAA 記錄進行授權。需請上層管理單位增加的記錄如下:

### \$ORIGIN ipv6lab.tw.

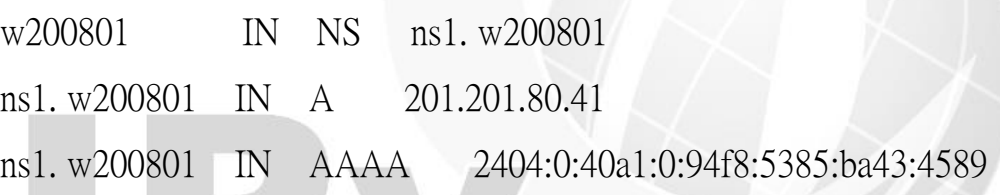

# **Program Offi**